# まんまるよやく (インターネット:簡単版)

操作マニュアル

-~~~~~~目次~~~~~~~~

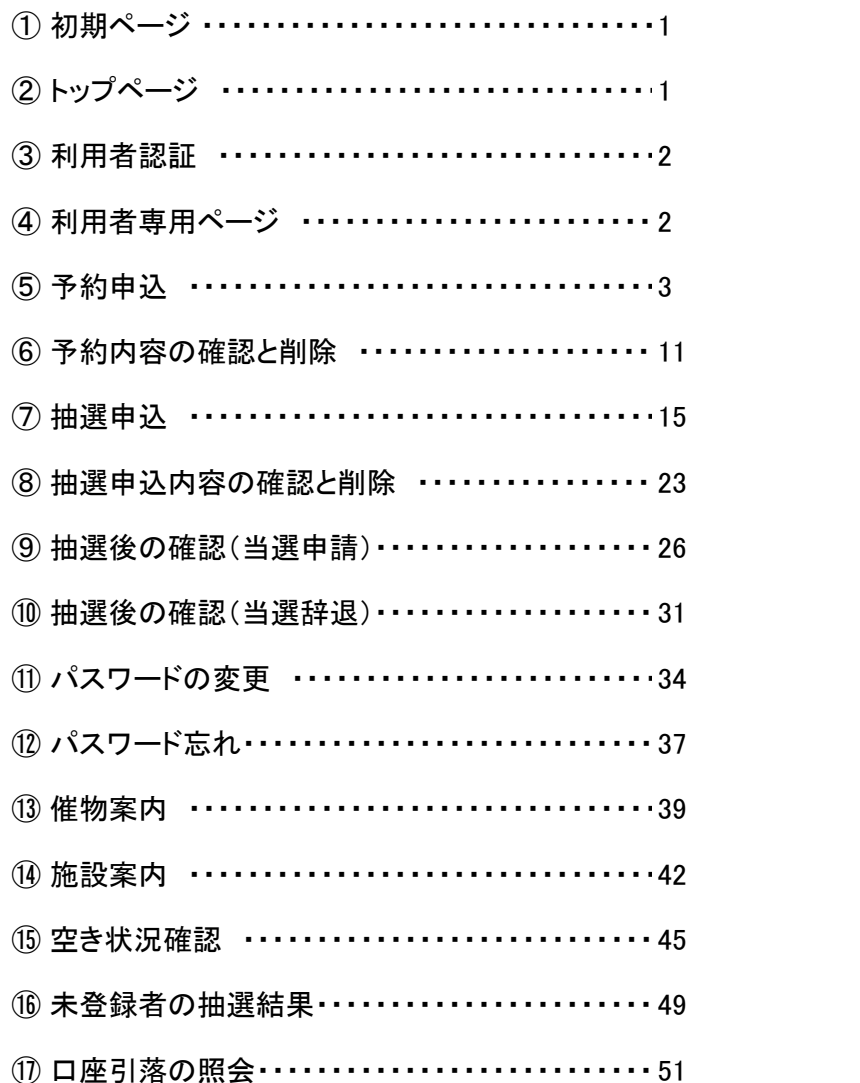

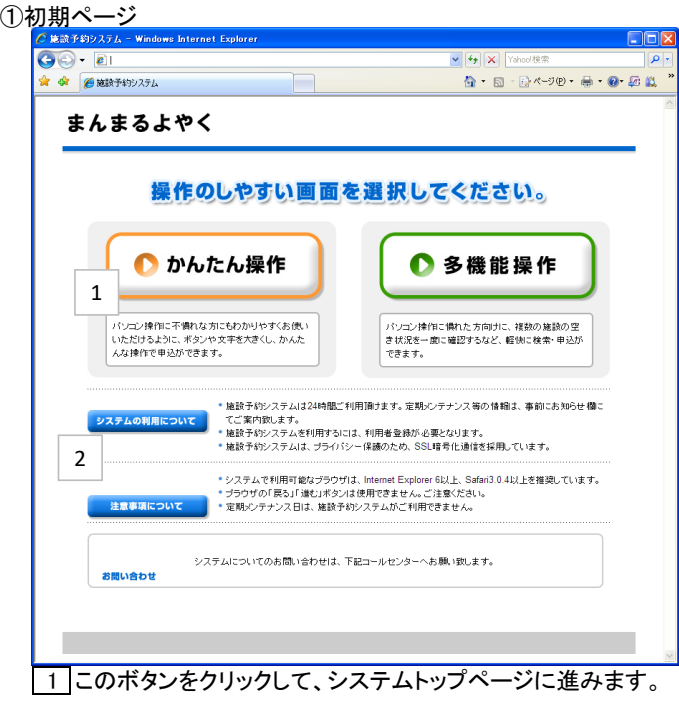

2 ご利用についてのご案内を表示しています。

②トップページ

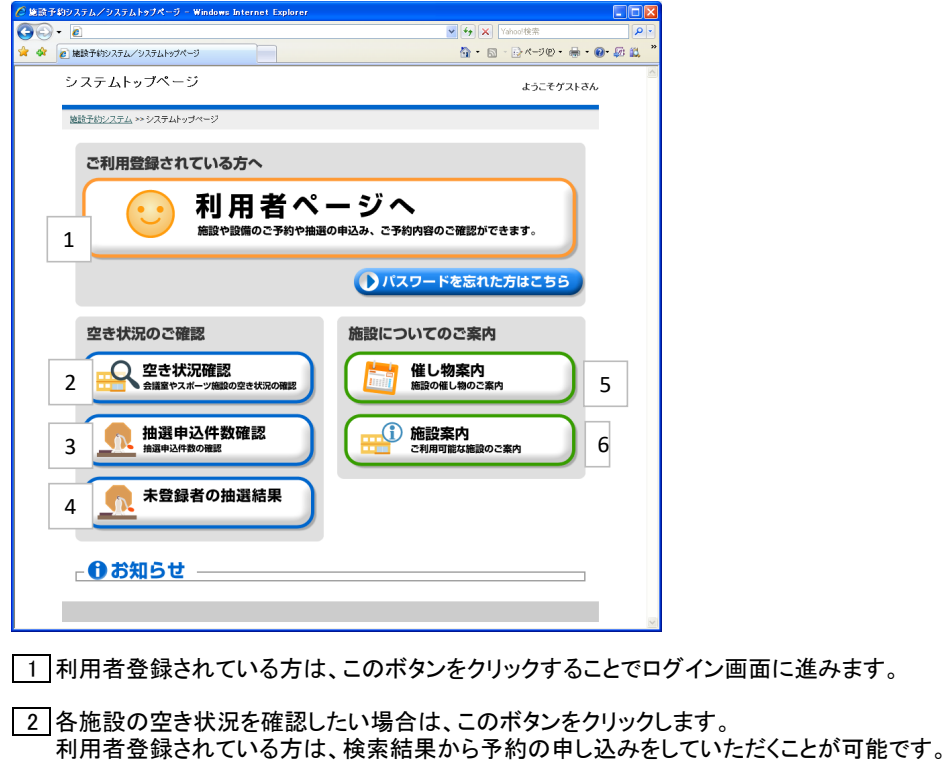

抽選申込件数を確認したい場合は、このボタンをクリックします。

 口座未登録の方の入口となります、このボタンをクリックするとログイン画面に進みます。 ログイン後は、抽選結果(当落の確認)のみ確認できます。

各施設で開催する催し物案内を確認いただくことが可能です。

各施設の案内やホームページへリンクしています。

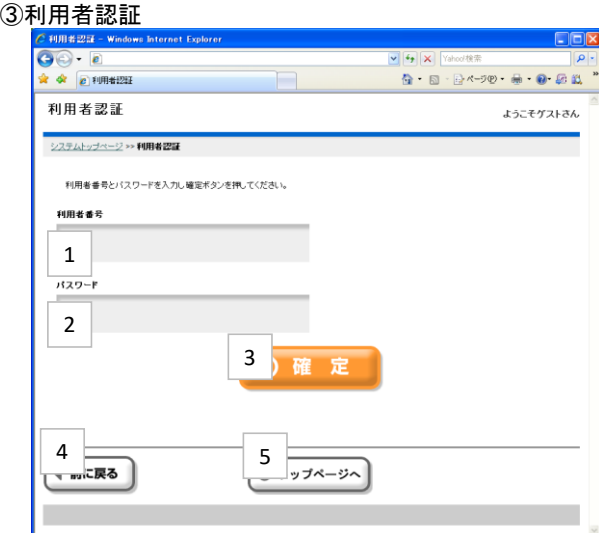

|1 登録済みの利用者番号を入力します。

2 パスワードを入力します。

3 利用者番号、パスワードを入力後、このボタンでログインします。 ログイン認証に規定回数以上を失敗すると、一時的に利用停止扱いになるのでご注意ください。

4 |一つ前の画面に戻ります。 5 |システムトップページへ戻ります。

④利用者専用ページ

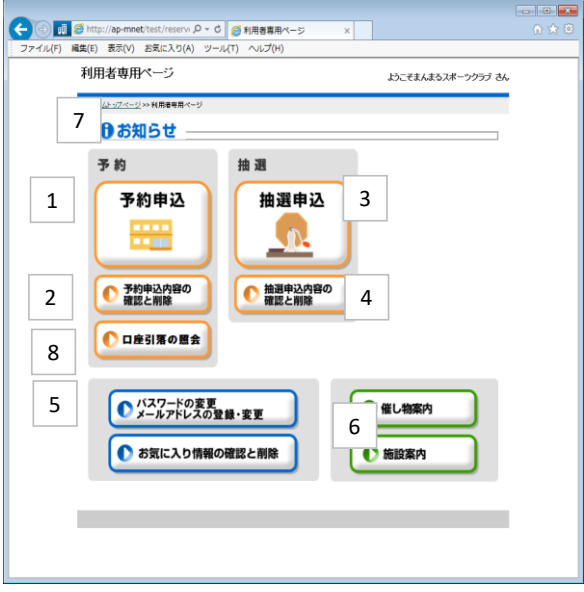

※利用者認証が完了すると利用者専用ページ画面に進みます。 1 予約の登録を行う場合、このボタンをクリックします。

2 登録済みの予約情報を確認する場合や、削除したい場合は、このボタンをクリックします。

3 抽選の申込を行う場合、このボタンをクリックします。 ただし、抽選申込期間内でしか申込はできません。

4 登録済みの抽選情報を確認する場合や、削除したい場合は、このボタンをクリックします。 また、当選した情報を確定する場合も、このボタンをクリックします。

5 登録済みのEメールアドレスやパスワードを変更する場合、このボタンをクリックします。

6 各施設で開催する催し物案内や各施設のホームページへリンクしています。

7 利用者登録情報の有効期限に関する案内をお知らせします。(有効期限の通知と更新案内など)

8 引落月で予約情報を確認する場合に、このボタンをクリックします。

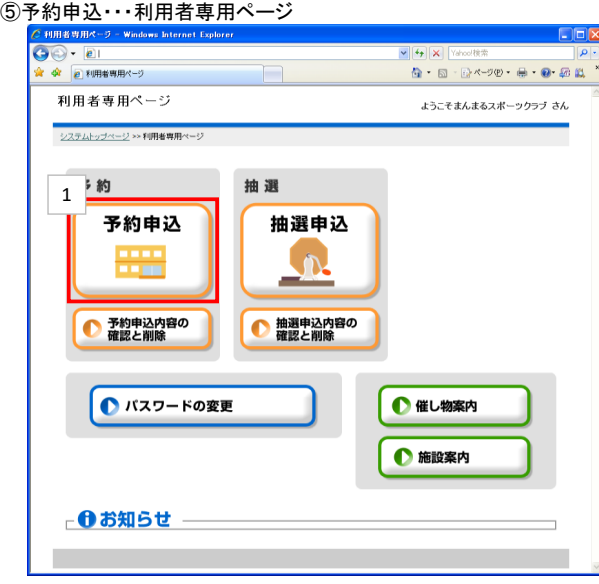

1 利用者専用ページから[予約申込]を選択します。

⑤予約申込・・・分類選択1(予約)

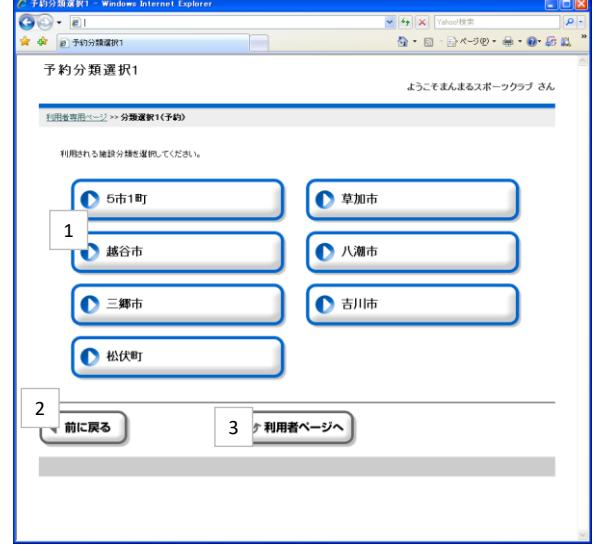

 $\boxed{1}$ ご利用になる地域をクリックすると、分類選択2(予約)画面に進みます。

2 一つ前の画面に戻ります。

#### ⑤予約申込・・・施設選択

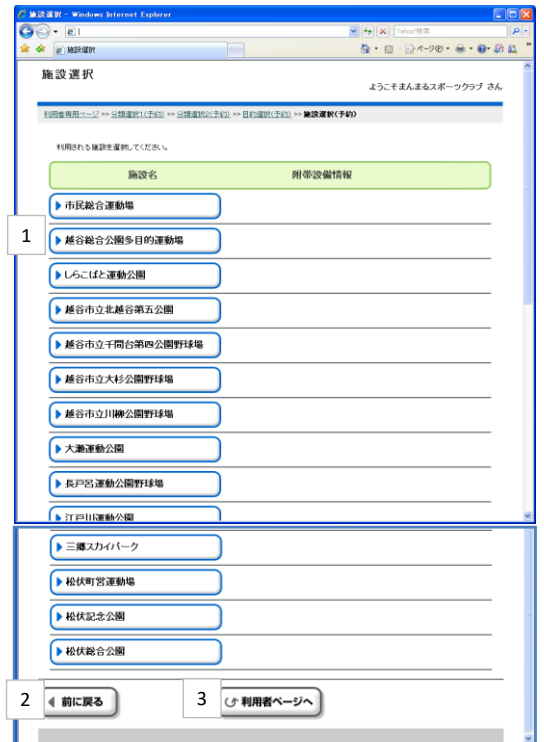

1 ご利用になる施設をクリックすると、部屋選択(予約)画面に進みます。

2 一つ前の画面に戻ります。

3 利用者専用ページに戻ります。

## ⑤予約申込・・・目的選択(予約)

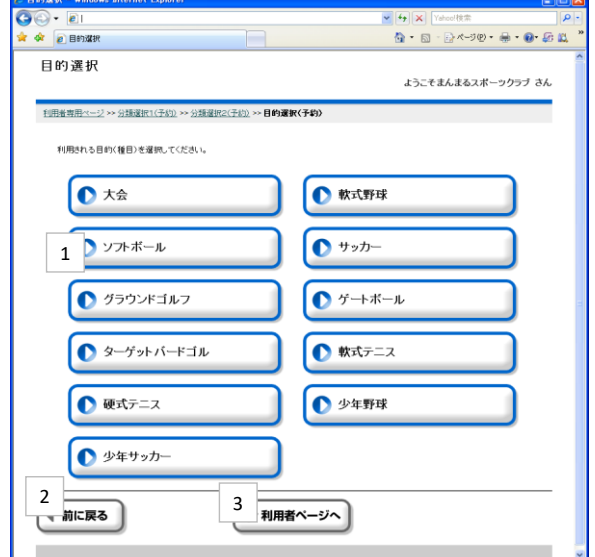

1 予約したい施設の使用目的をクリックすると、 その目的で使用できる施設の選択画面に進みます。

2 一つ前の画面に戻ります。

#### ⑤予約申込・・・部屋選択

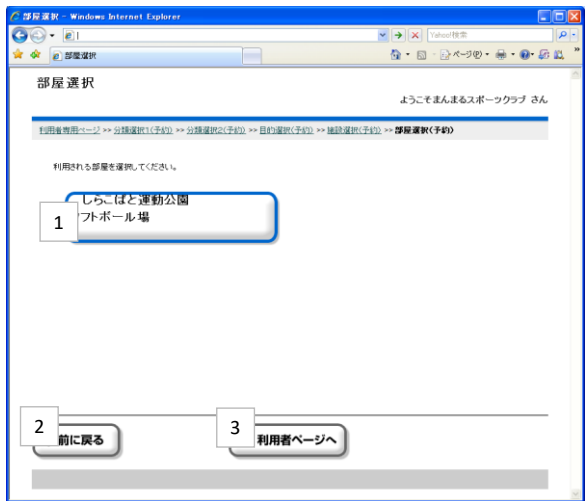

1 ご利用になる部屋をクリックすると、表示選択(予約)画面に進みます。

2 一つ前の画面に戻ります。

#### ⑤予約申込・・・表示選択

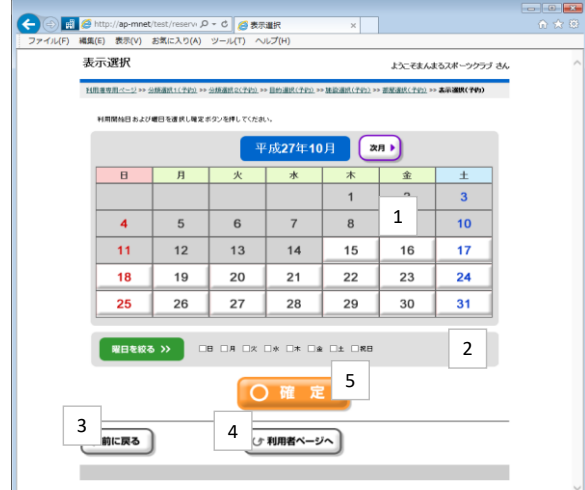

1 使用したい日付を指定した後、この[確定]ボタンをクリックすることで、 日付別予約状況\_開始(予約)画面に進みます。

2 日付・曜日を指定した後、この[確定]ボタンをクリックすることで、 日付別予約状況\_開始(予約)画面に進みます。

3 一つ前の画面に戻ります。

4 利用者専用ページに戻ります。

⑤予約申込・・・日付別予約状況-開始

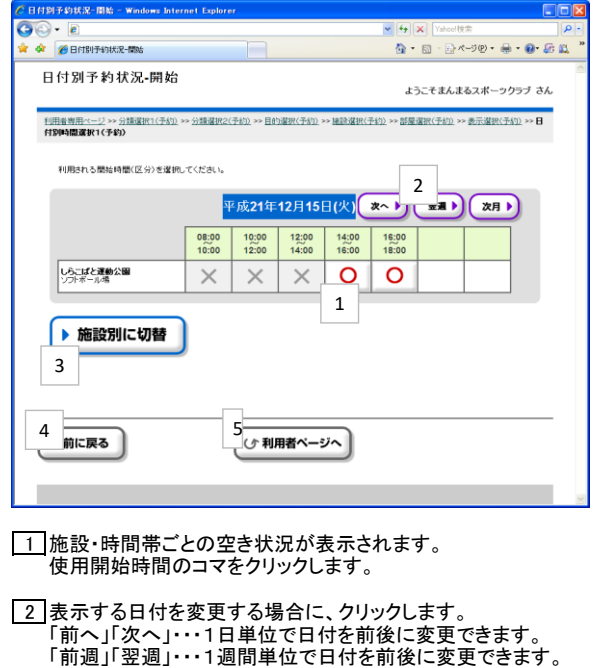

3 |このボタンをクリックすると、 各施設ごとの1週間分の状況表示に切り替えることができます。 (切り替え後の操作方法は、この画面と同じです)

「前月」「次月」・・・1ヵ月単位で日付を前後に変更できます。

4 一つ前の画面に戻ります。

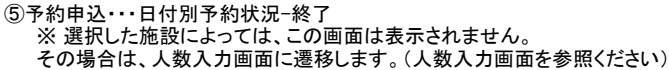

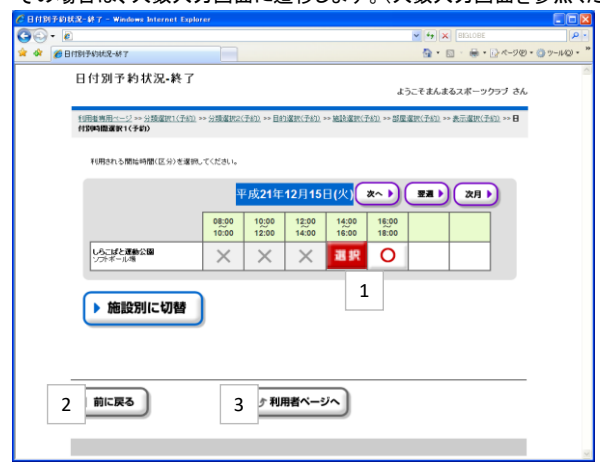

1 |予約の終了時間を選択します。

1コマ分のみ予約する場合は同じコマを選択します。

2 一つ前の画面に戻ります。

3 利用者専用ページに戻ります。

⑤予約申込・・・人数入力

※施設によっては、面数入力画面が表示される場合があります。 ※入力後に[確定]ボタンをクリックすると、予約内容確認画面に進みます。

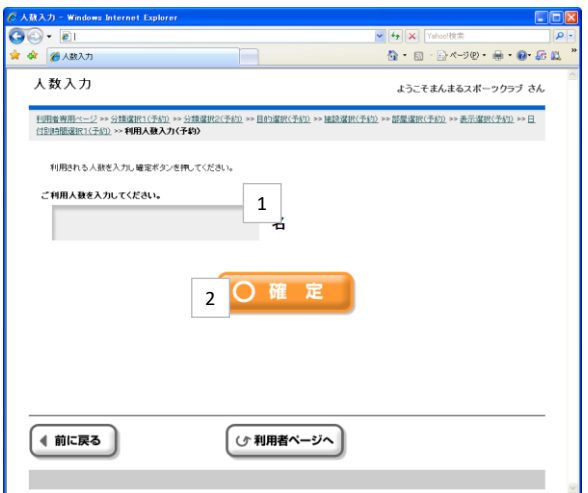

1 ご利用予定人数を入力いただきます。

2 人数入力後に[確定]ボタンをクリックすると、予約内容確認画面に進みます。

※施設によっては、面数入力画面が表示される場合があります。 ※面数入力後に[確定]ボタンをクリックすると、予約内容確認画面に進みます。 ※面数制限を超えた面数入力があった場合は、次のメッセージが表示されます。

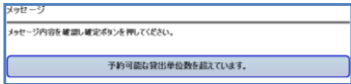

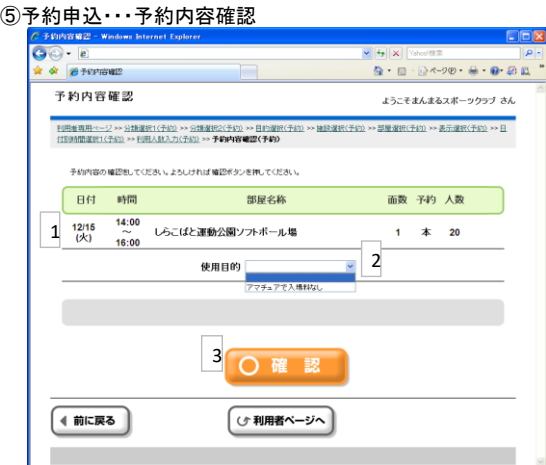

1 表示された予約内容を確認いただきます。

2 今回ご利用になる利用目的を選択し、③[確認]ボタンをクリックします。 ③[確定]ボタンをクリックすると、料金確認画面に進みます。

※ご利用される施設によっては、自動設備予約画面が表示される場合があります。

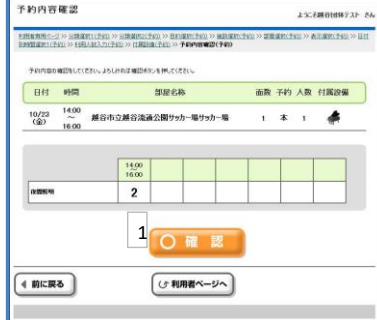

1 表示された予約内容を確認いただき、[確認]ボタンをクリックします。

#### ⑤予約申込・・・料金確認

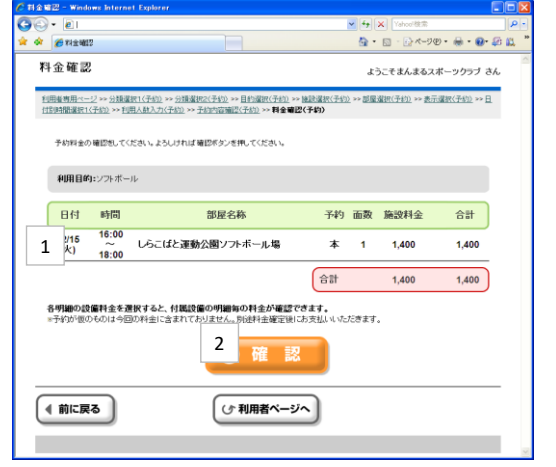

1 ご利用内容、施設使用料金(および設備料金)を最終確認いただきます。 ※ご利用になる施設によっては、設備料金の確認表示があります。

2 この[確認]ボタンをクリックすると、施設からのお知らせ画面に進みます。

⑤予約申込・・・施設からのお知らせ ※この画面が最後の確認画面となります。

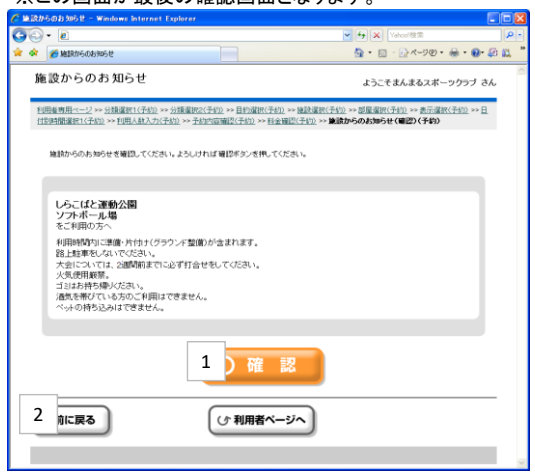

1 利用する施設からのお知らせが表示されるので、必ずご確認ください。 ①[確認]ボタンをクリックすると、予約確定画面に進みます。

2 ご利用内容と料金を再確認する場合は、②[前に戻る]ボタンをクリックします。

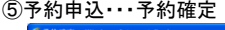

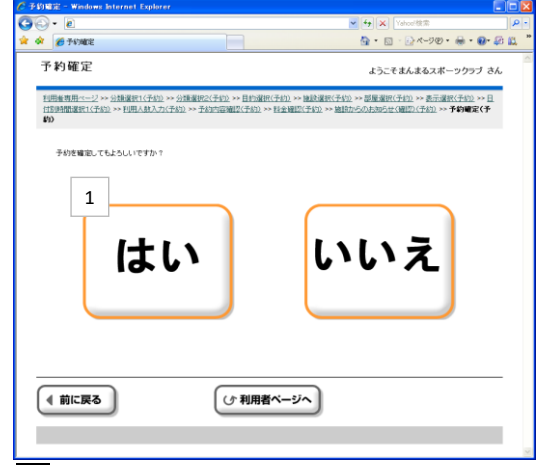

|1 予約確定する場合は、[はい]ボタンを、再確認する場合は、[いいえ]ボタンをクリックします。

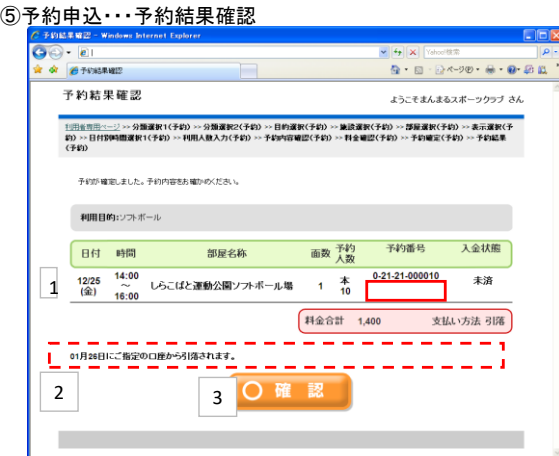

#### ※ 予約登録の結果が表示されます。

1 予約登録結果が表示されます、予約番号を確認いただきます。 ※設備予約がある場合は、予約番号の下部に表示されます。

2 口座引落の場合、指定口座からの引落予定日が案内表示されます。

3 この[確認]ボタンをクリックすると、施設からのお知らせ(結果)に進みます。

# $\frac{(\text{S})^2 \text{N}^2 \text{N} + \text{N}^2 \text{N}^2 \text{N}^2 \text{N}^2 \text{N}^2 \text{N}^2}{(\text{S/N})^2 \text{N}^2 \text{N}^2 \text{N}^2 \text{N}^2 \text{N}^2 \text{N}^2 \text{N}^2 \text{N}^2 \text{N}^2 \text{N}^2 \text{N}^2 \text{N}^2 \text{N}^2 \text{N}^2 \text{N}^2 \text{N}^2 \text{N}^2 \text{N}^2 \text{N}^2 \text{N}^2 \text{N$

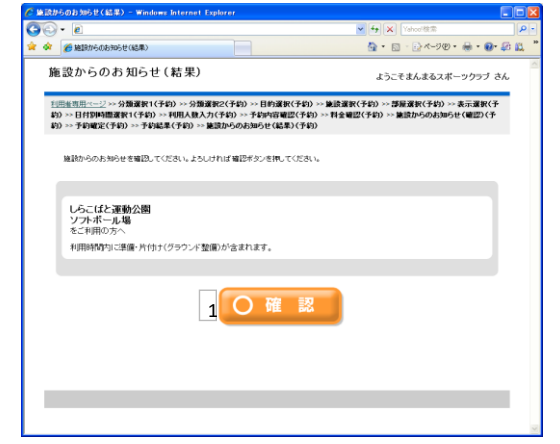

1 ご利用に関する施設からのお知らせが表示されます。①[確認]ボタンをクリックします。

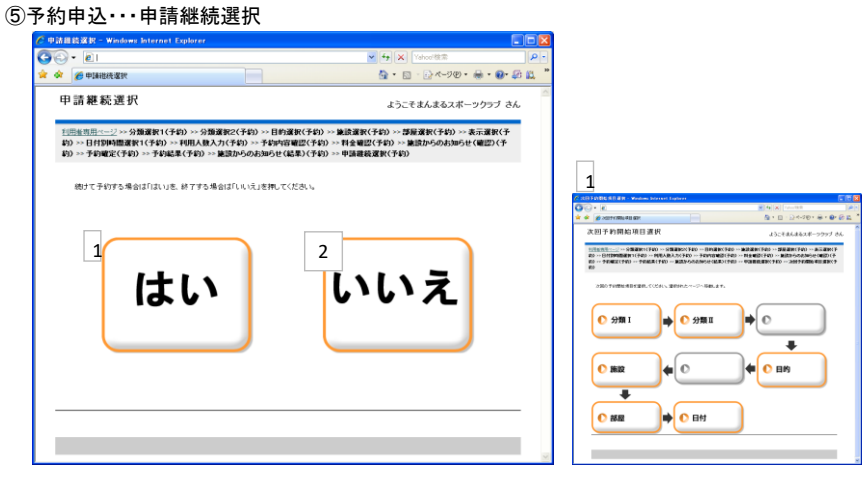

1 続けて別の予約を継続操作する場合は、[はい]ボタンをクリックします。 右記の開始項目選択画面が表示されるので、操作を継続(開始)する項目を選択します。

2 予約を継続しない場合は、[いいえ]ボタンをクリックします。 利用者専用ページ(ログイン後のトップページ)に画面遷移します。

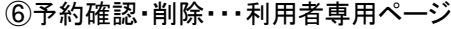

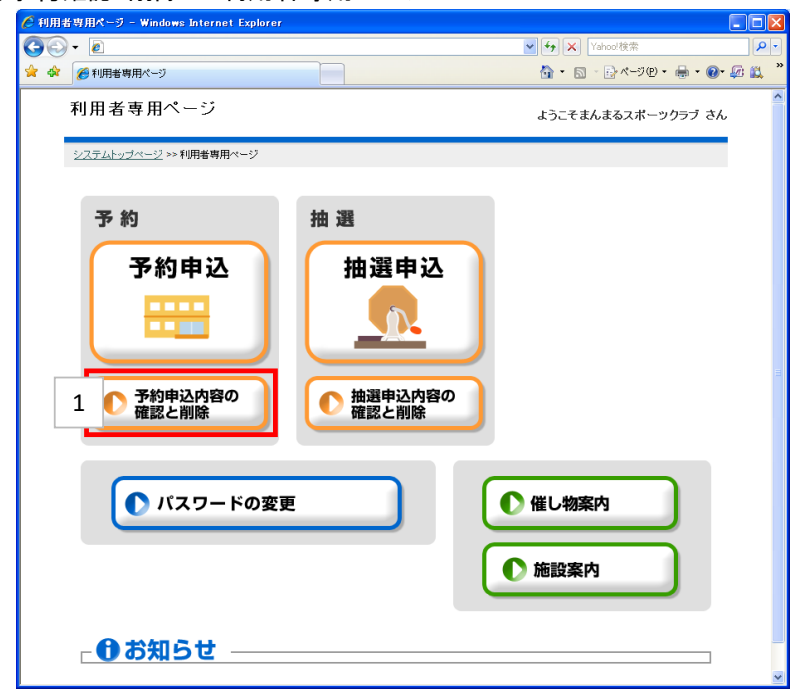

利用者専用ページから[予約申込内容の確認と削除]を選択します。

⑥予約確認・削除・・・予約結果一覧

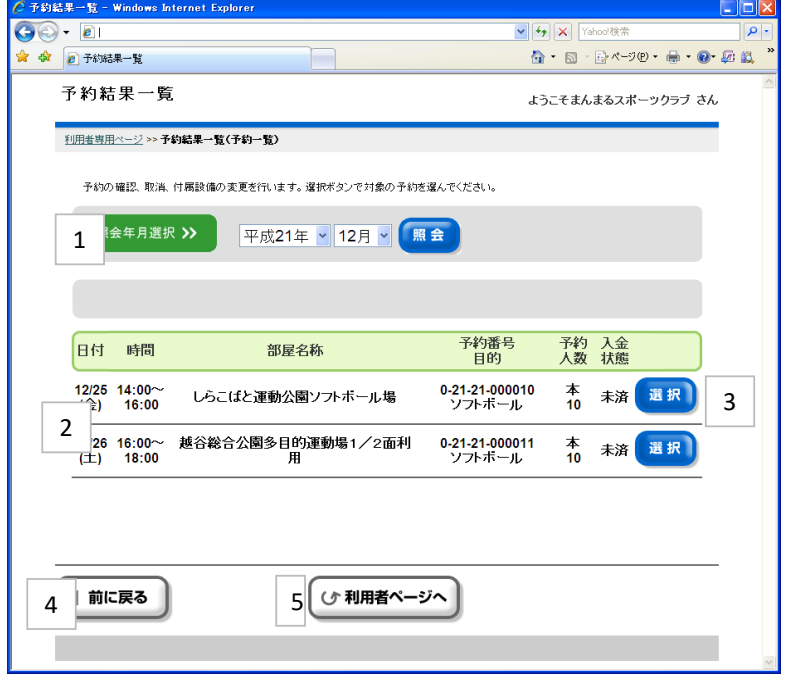

照会したい年月を指定し[照会]ボタンをクリックします。(当月が規定値です)

①で指定した照会年月の登録済の仮予約・本予約が一覧表示されます。

利用料金の確認・仮予約の取消を行いたい場合は[選択]ボタンをクリックします。

一つ前の画面に戻ります。

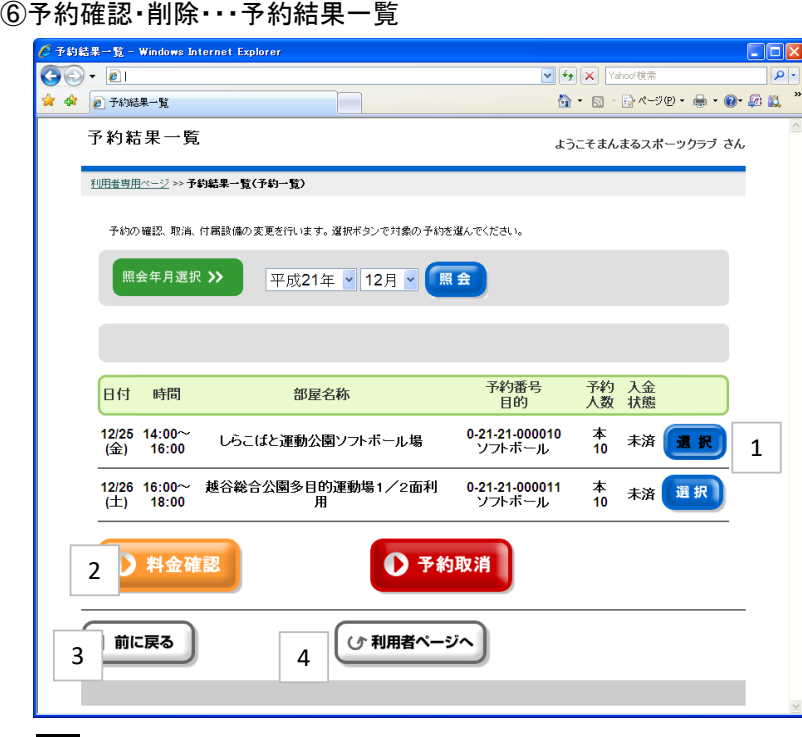

[1] 本予約を選択すると、利用料金確認ができます。

[料金確認]ボタンをクリックします。

一つ前の画面に戻ります。

利用者専用ページに戻ります。

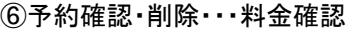

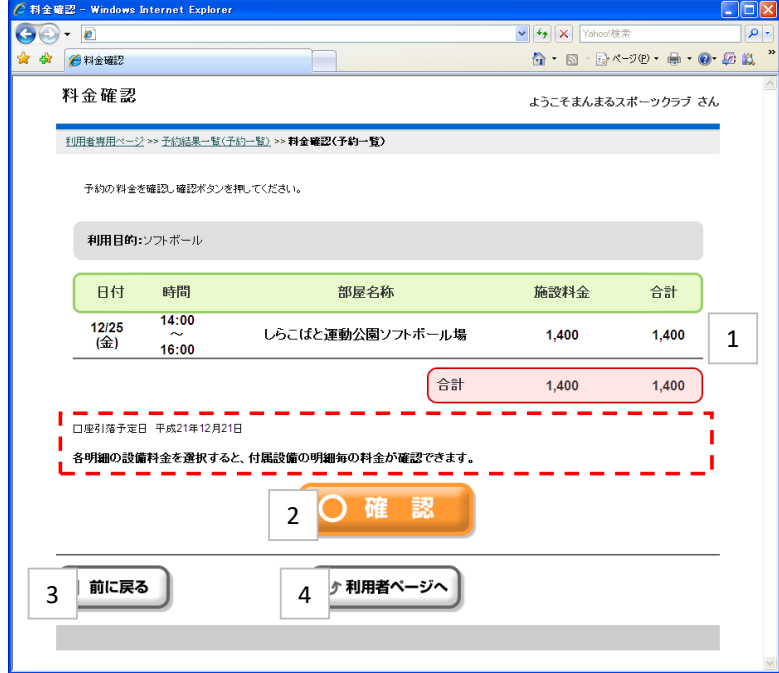

利用料金が表示されます。

[確認]ボタンをクリックすると、予約結果一覧画面へ戻ります。

一つ前の画面に戻ります。

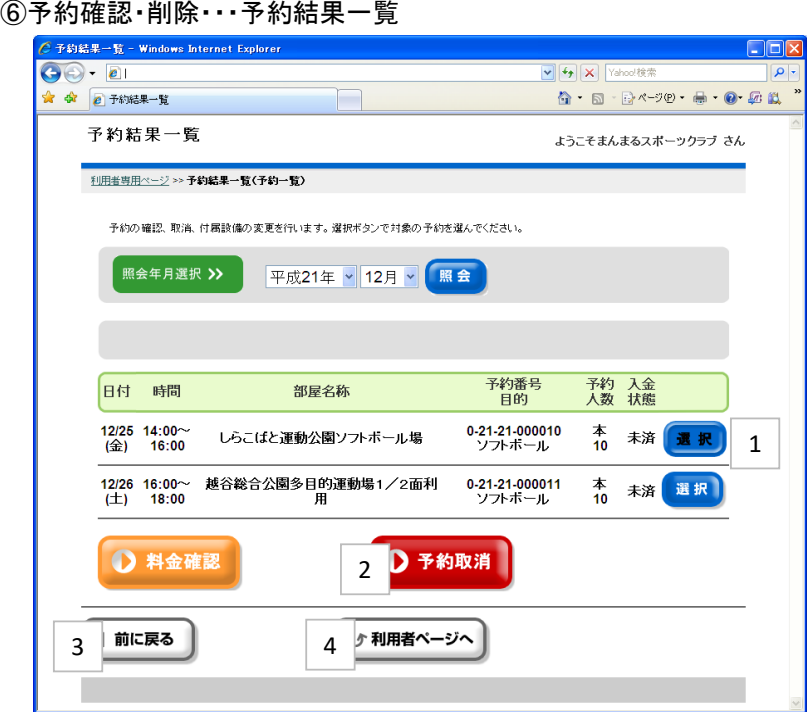

仮予約を選択すると、予約取消ができます。

選択した仮予約を取消する場合は[予約取消]ボタンをクリックします。

一つ前の画面に戻ります。

利用者専用ページに戻ります。

## ⑥予約確認・削除・・・予約取消確認

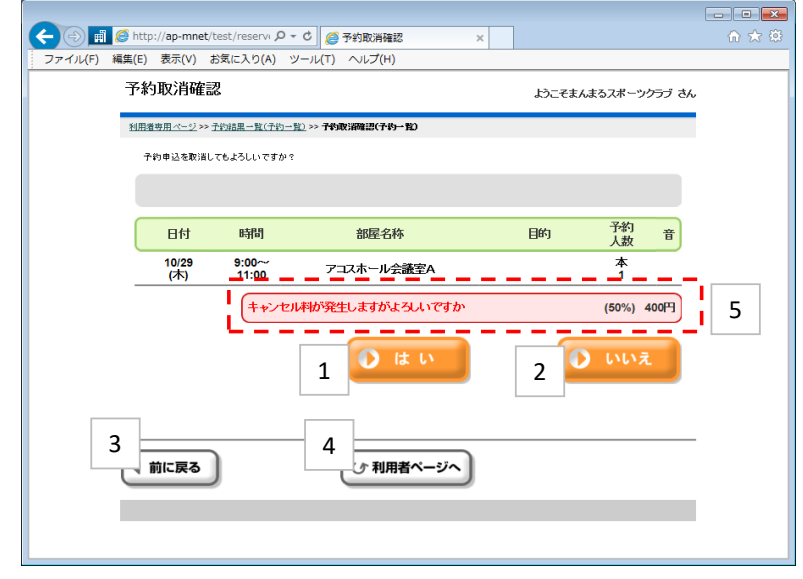

この予約を取消する場合は、[はい]をクリックします。

[いいえ]をクリックすると取消を中止して予約結果一覧画面へ戻ります。

一つ前の画面に戻ります。

利用者専用ページに戻ります。

予約登録していた施設によっては、取消料金の精算情報が表示されます。

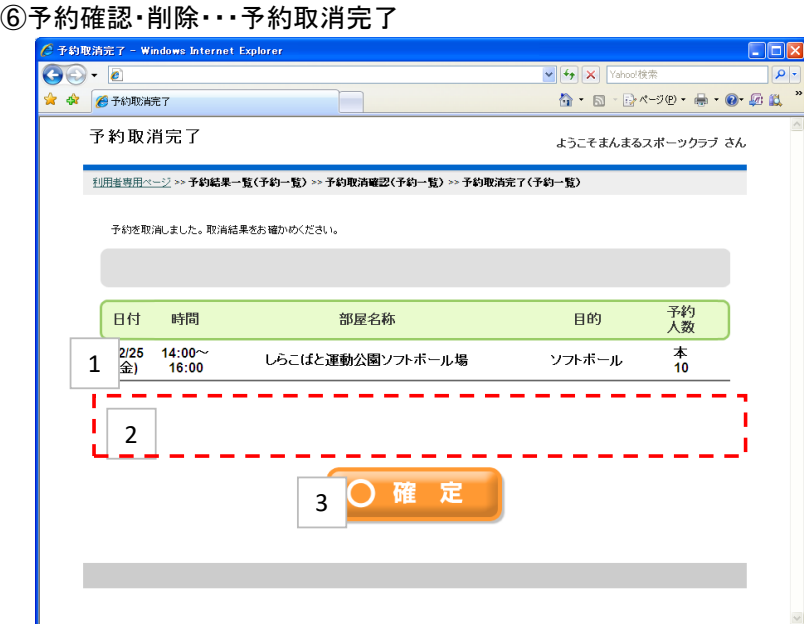

1 取消したい予約情報が確認表示されます。

2 予約登録していた施設によっては、取消料金の精算情報が表示されます。

3 [確定]ボタンをクリックし、予約結果一覧画面へ戻ります。

選択した予約情報が取消されたことを、予約結果一覧で確認いただきます。

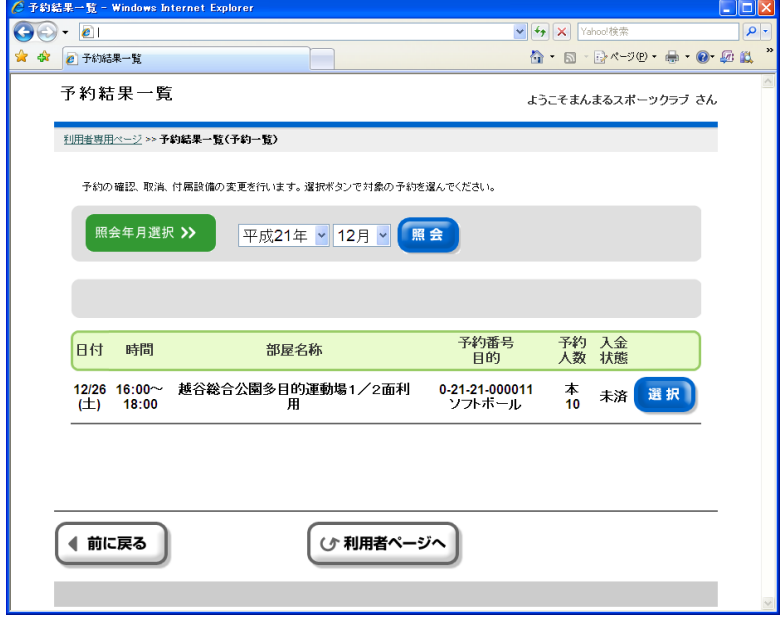

⑦抽選申込・・・利用者専用ページ

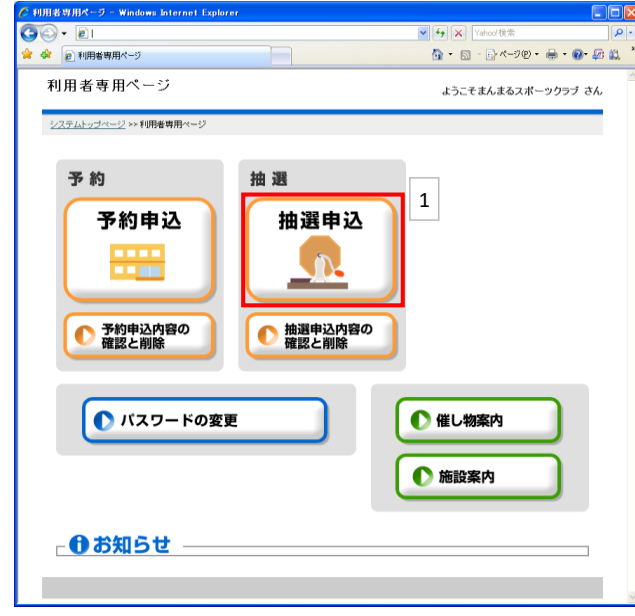

1 利用者専用ページから[抽選申込]を選択します。

⑦抽選申込・・・分類選択1

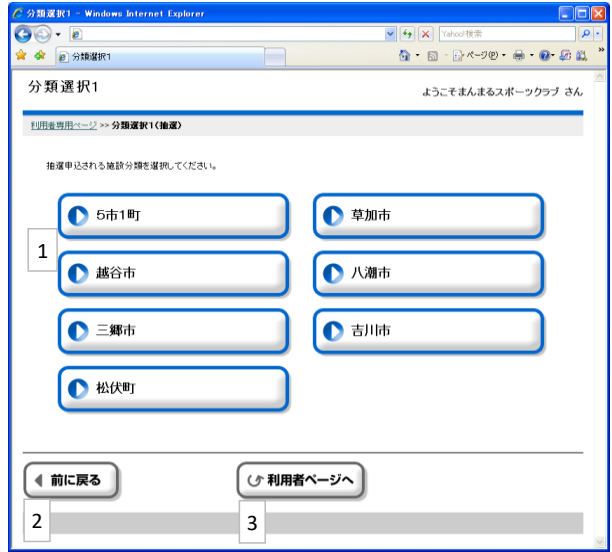

1 ご利用になる地域をクリックすると、分類選択2(予約)画面に進みます。

2 一つ前の画面に戻ります。

#### ⑦抽選申込・・・施設選択

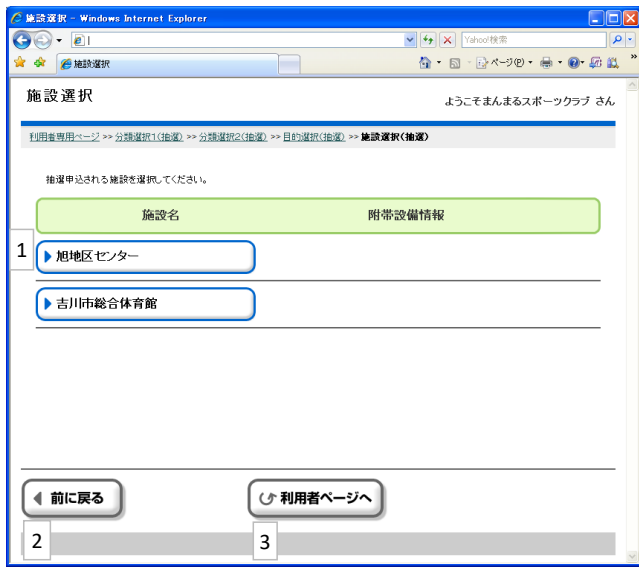

|1 ご利用になる施設をクリックすると、部屋選択画面に遷移します。

2 一つ前の画面に戻ります。

3 利用者専用ページに戻ります。

⑦抽選申込・・・目的選択

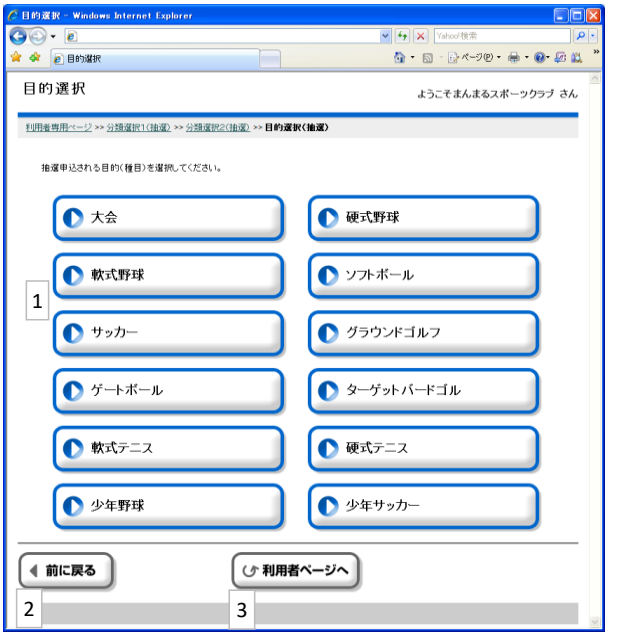

1 ご利用になる施設の使用目的(種目)をクリックすると、使用したい 施設選択画面に遷移します。

2 一つ前の画面に戻ります。

## ⑦抽選申込・・・部屋選択

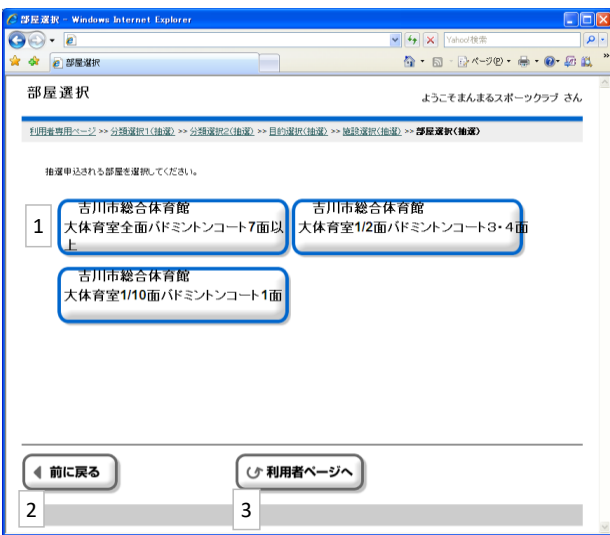

|1 ご利用になる部屋をクリックすると、表示選択画面に遷移します。

2 一つ前の画面に戻ります。

#### ⑦抽選申込・・・表示選択

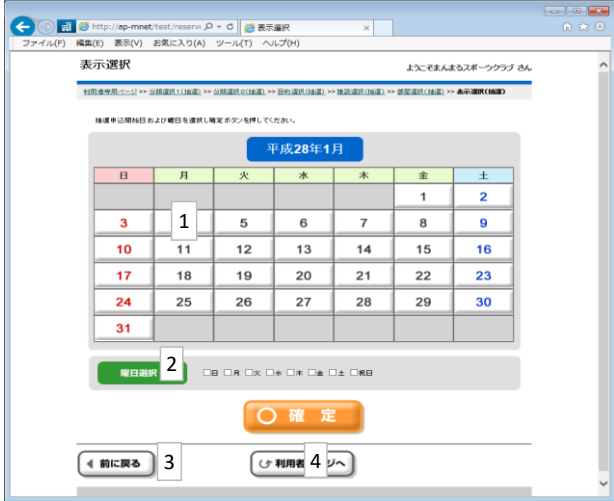

1 使用したい日付を指定した後、この[確定]ボタンをクリックすることで、 日付別抽選状況\_開始(予約)画面に進みます。

2 日付・曜日を指定した後、この[確定]ボタンをクリックすることで、 日付別抽選状況\_開始(予約)画面に進みます。

3 一つ前の画面に戻ります。

4 利用者専用ページに戻ります。

#### ⑦抽選申込・・・日付別抽選申込状況 開始

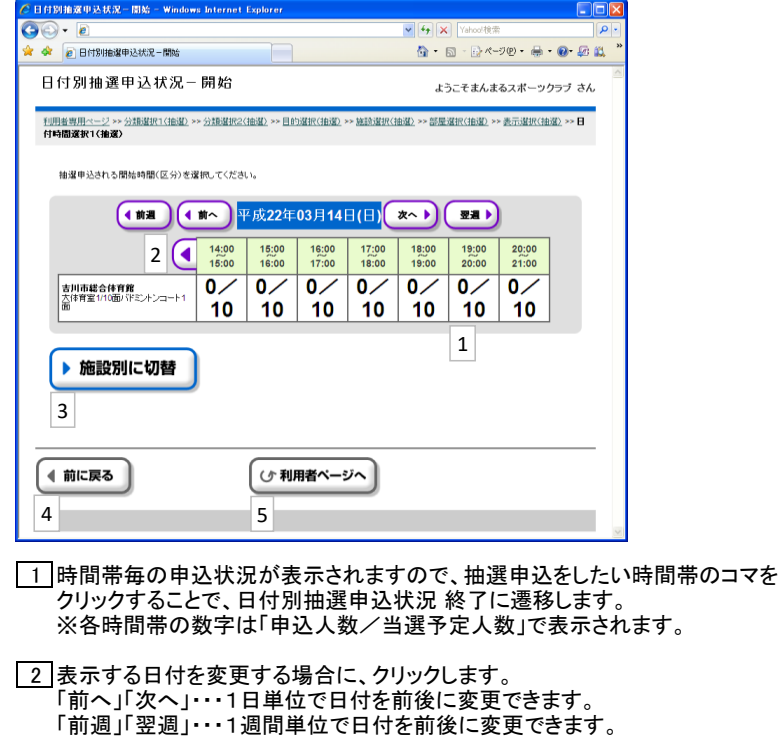

3 このボタンをクリックすることで、1週間分の状況表示に切り替えることができます。 (切り替え後の操作方法は、この画面と同じです)

4 一つ前の画面に戻ります。

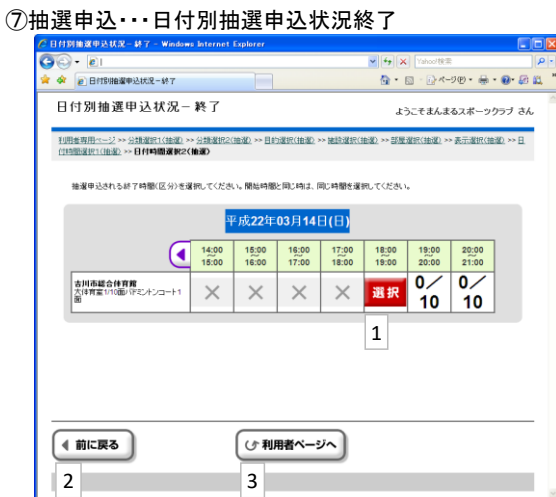

※選択した施設によってはこの画面は表示されません。 1 抽選申込の終了時間を選択します。

1コマ分のみ予約する場合は同じコマを選択します。

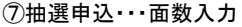

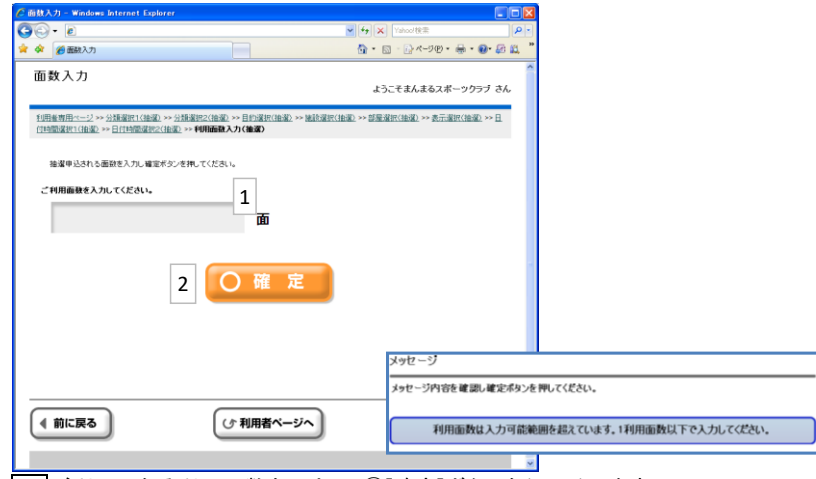

1 ご利用になる利用面数を入力し、②[確定]ボタンをクリックします。 ※利用する施設によっては、面数入力画面が表示されない場合があります。 ※既定の面数以上の入力あった場合は警告表示があります。

#### ⑦抽選申込・・・申込内容設定

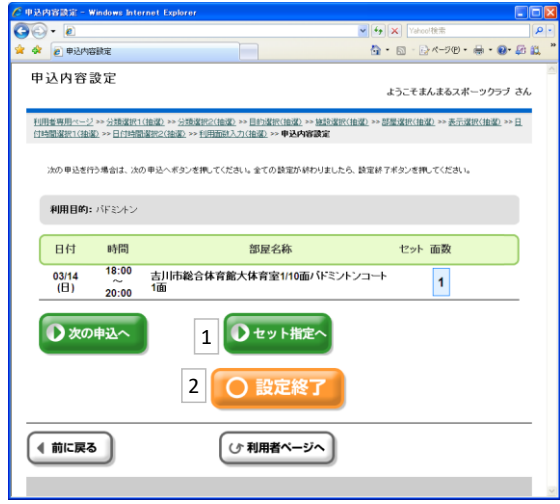

|1 セット申込を行う場合は、複数明細を選択後に[セット指定]ボタンをクリックします。 同じセット番号で関連付けられた明細は、ひとつの申込として扱われます。

2 抽選申込内容を確認したら、[設定終了]ボタンをクリックします。

⑦抽選申込・・・セット指定申込

※この画面は、セット指定の抽選申込が可能な施設の場合のみ表示されます。

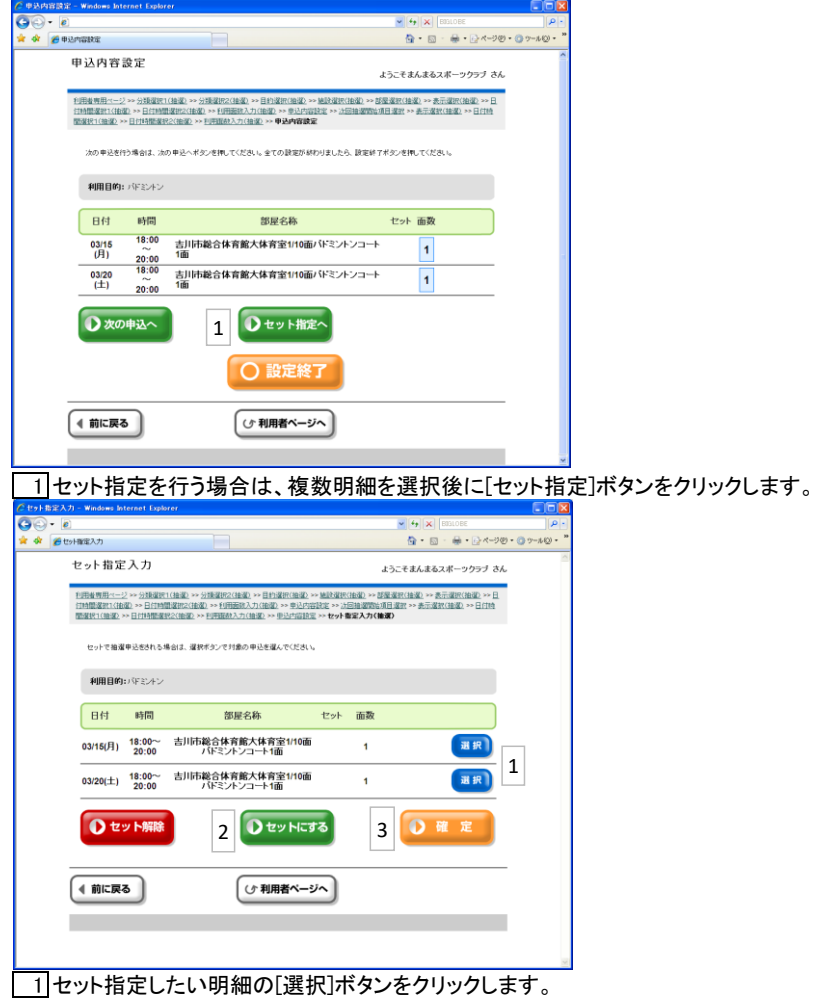

2 複数の明細のセット指定が完了したら、[セットにする]ボタンをクリックします。 セット指定を間違えた場合は、[セット解除]ボタンで再選択します。

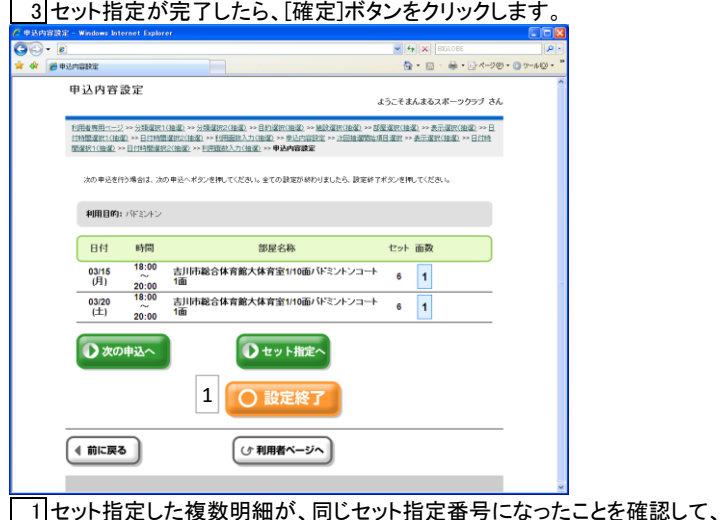

[設定終了]ボタンをクリックします。

⑦抽選申込・・・申込内容確認

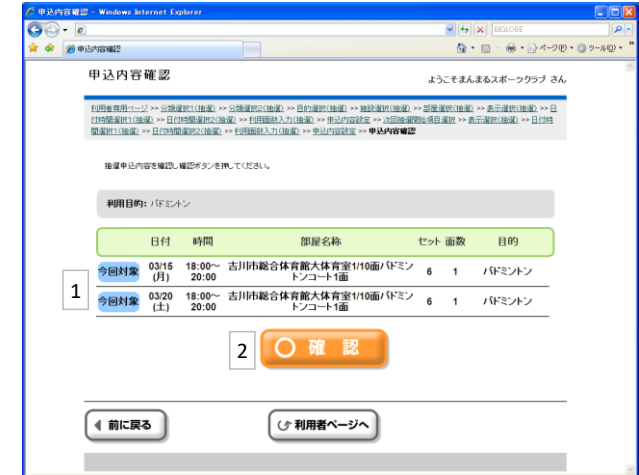

1 表示された申込内容に間違いがないか確認してください。 抽選申込内容に間違いがなければ、②[確認]ボタンをクリックします。

⑦抽選申込・・・施設からのお知らせ(確認)

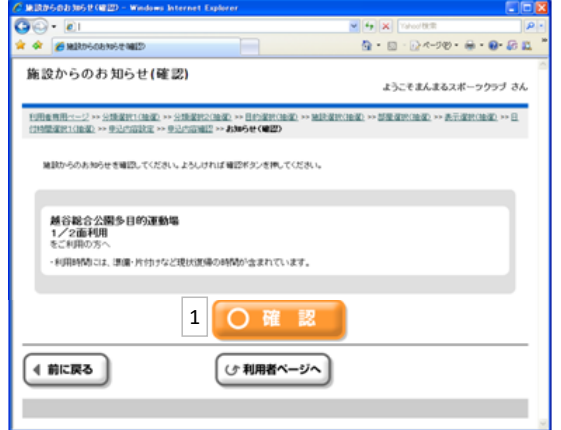

1 施設からのお知らせ内容が表示された場合は、内容確認してください。 お知らせ内容を確認後に、①[確認]ボタンをクリックします。

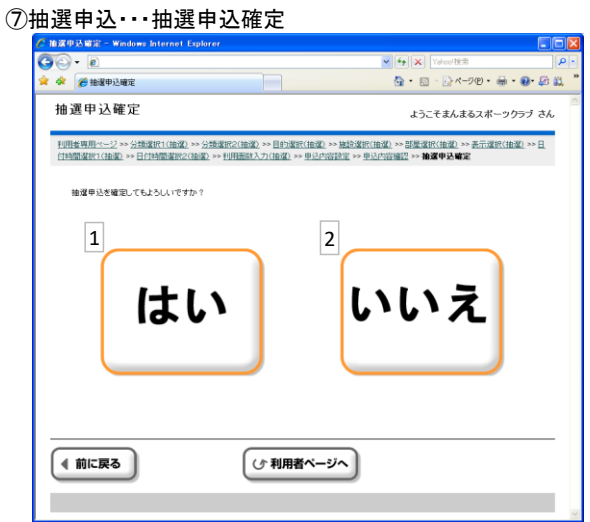

1 抽選の申し込みを確定する場合は、このボタンをクリックします。

2 再度見直す場合は、このボタンをクリックします。

#### ⑦抽選申込・・・抽選申込結果確認

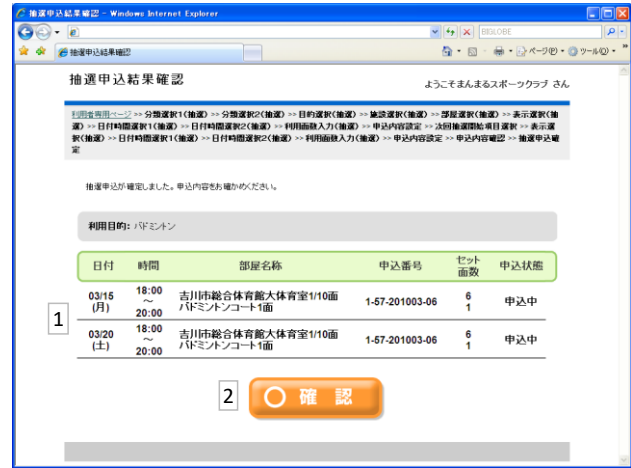

1 抽選申込の結果が表示されます。

2 このボタンをクリックすることで、申請継続確認画面に遷移します。

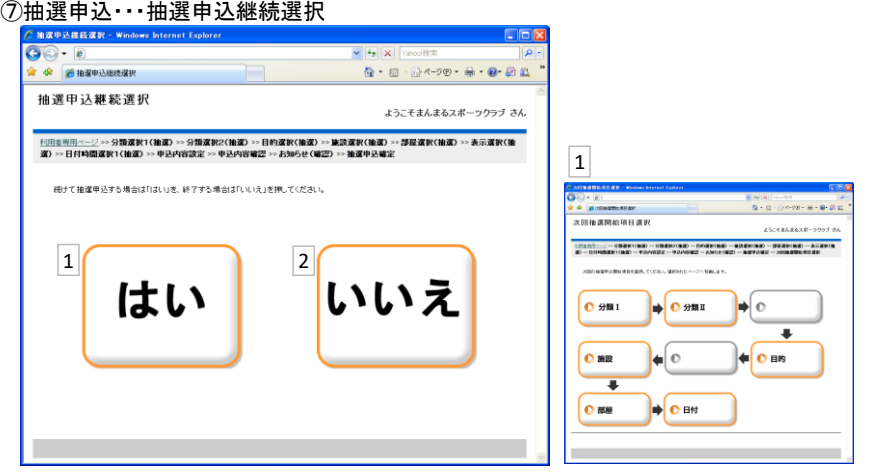

1 続けて別の予約を継続操作する場合は、[はい]ボタンをクリックします。 右記の開始項目選択画面が表示されるので、操作を継続(開始)する項目を選択します

2 予約を継続しない場合は、[いいえ]ボタンをクリックします。 利用者専用ページ(ログイン後のトップページ)に画面遷移します。 ⑧抽選申込確認・・・利用者専用ページ

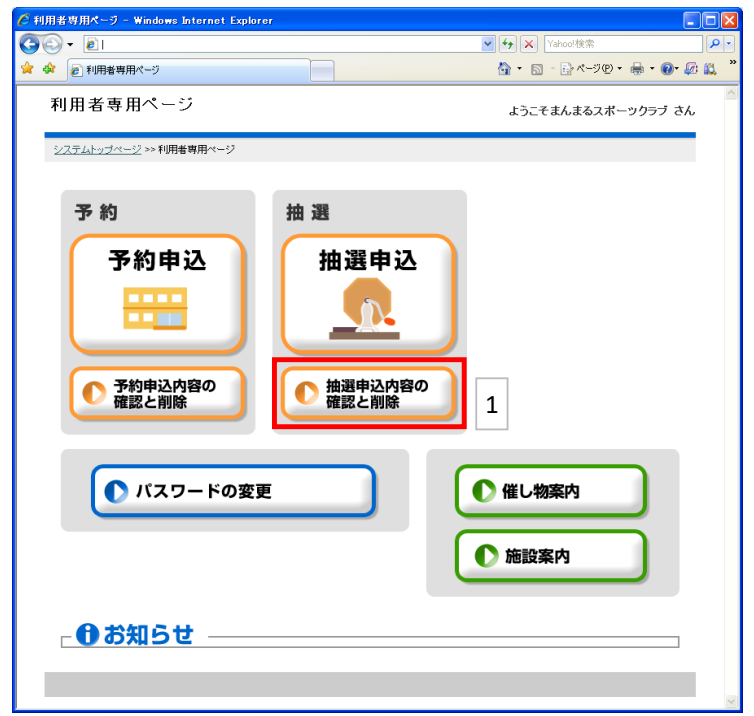

1 利用者専用ページから[抽選申込内容の確認と削除]を選択します。

⑧抽選確認・・・抽選申込内容一覧

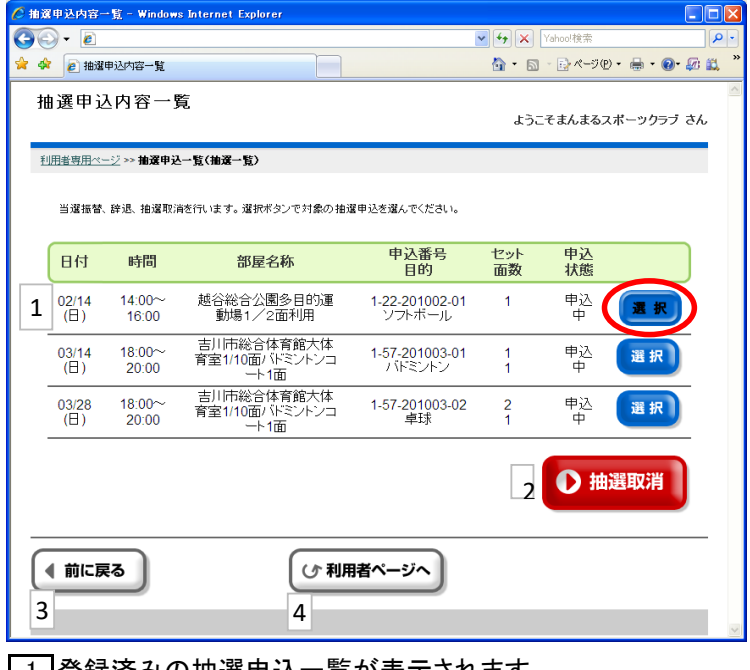

1 |登録済みの抽選申込一覧が表示されます。 取り消しを行いたい場合、該当する抽選情報の右端にある「選択」ボタンを クリックしてください。

2「選択」ボタンをクリックすることで表示されます。 このボタンをクリックすることで、抽選の取り消しを行うことができます。

3 一つ前の画面に戻ります。

#### ⑧抽選確認・・・抽選申込取消内容の確認

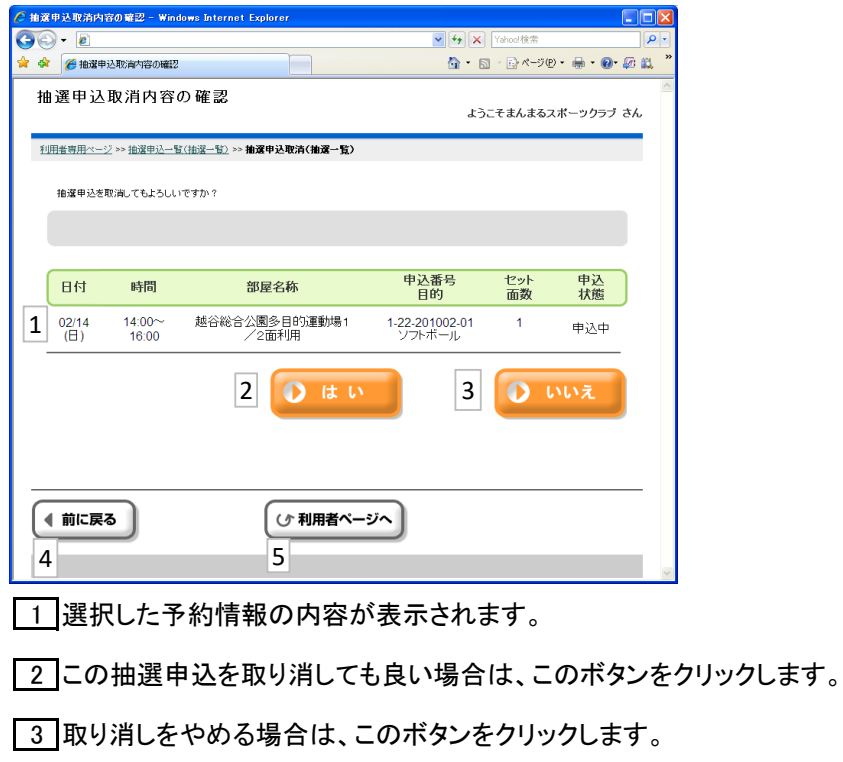

一つ前の画面に戻ります。

利用者専用ページに戻ります。

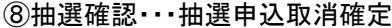

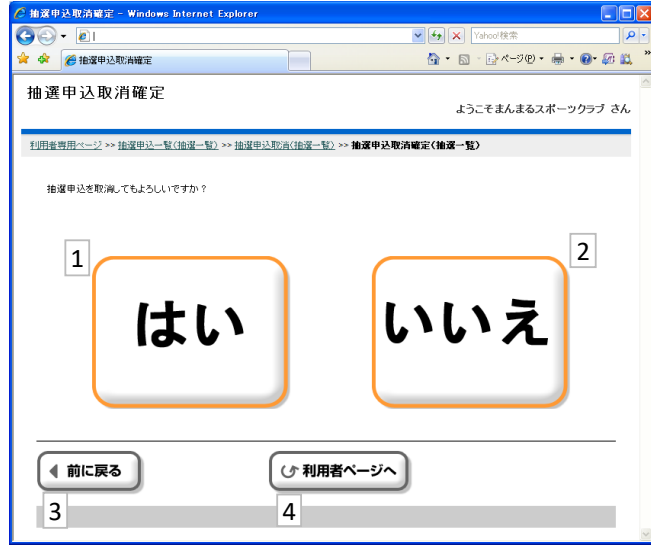

この抽選申込の取り消しを確定する場合は、このボタンをクリックします。

取り消しをやめる場合は、このボタンをクリックします。

一つ前の画面に戻ります。

⑧抽選確認・・・抽選申込取消完了

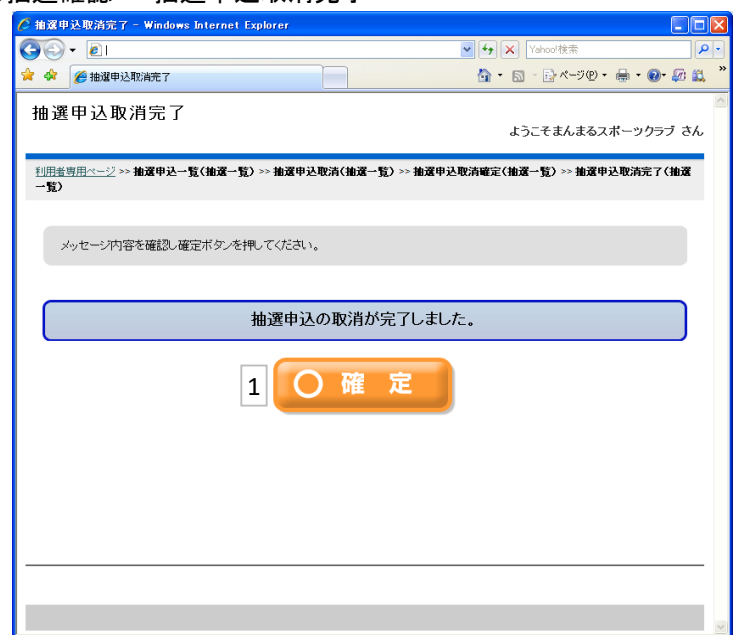

1 このボタンをクリックすることで、抽選申込内容一覧画面に戻ります。

選択した抽選申込が取消されたことを、抽選申込内容一覧で確認いただきます。

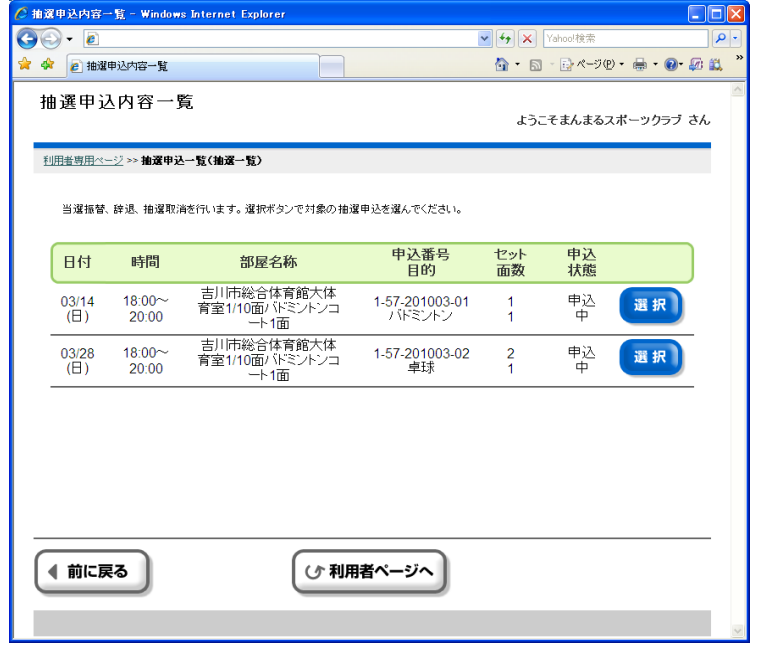

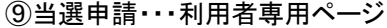

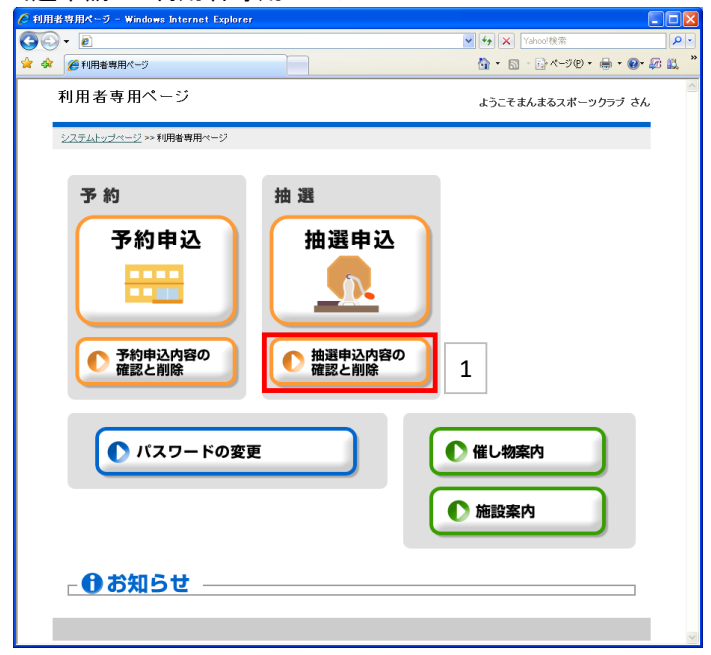

1 利用者専用ページから[抽選申込内容の確認と削除]を選択します。

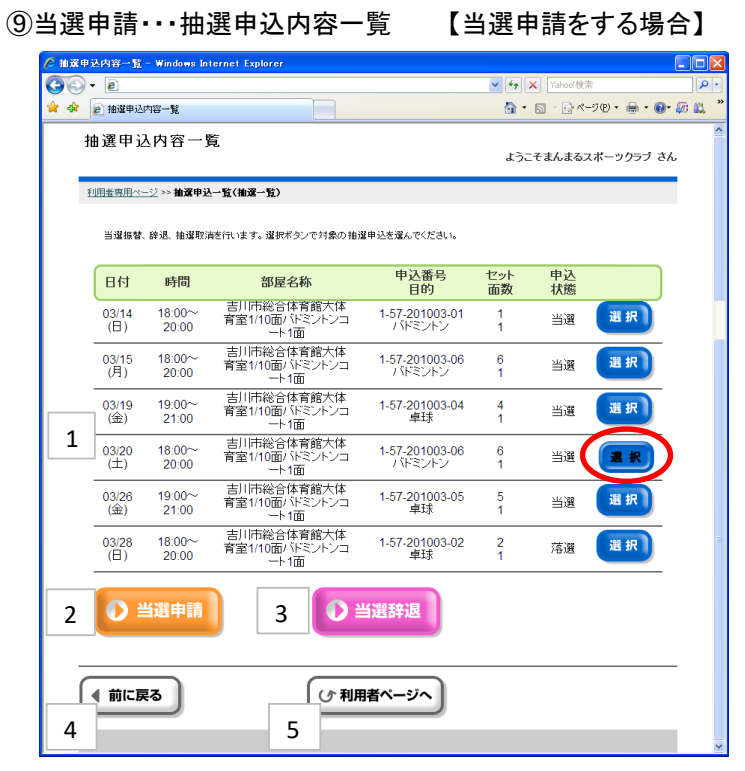

1 抽選後の申込内容一覧が表示されます。 当選申請する「選択」ボタンをクリックします。 「選択」ボタンをクリックすることによって「当選申請」「当選辞退」 ボタンが表示されます。

2 このボタンをクリックすることで、当選申請ができます。

3 このボタンをクリックすることで、当選辞退ができます。 ※操作方法は「⑩当選辞退」を参照してください。

- 4 一つ前の画面に戻ります。
- 5 利用者専用ページに戻ります。

⑨当選申請・・・当選申請内容設定

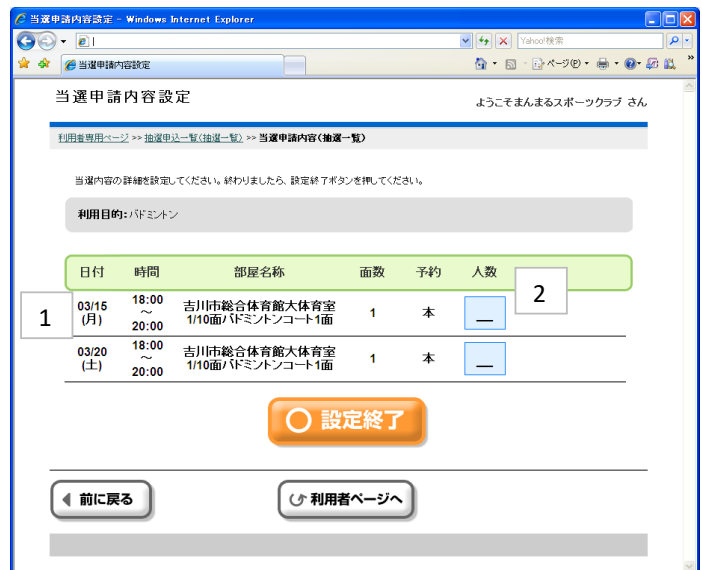

「当選申請」内容が表示されます。

人数の「\_」ボタンをクリックすると「利用人数入力」画面に変わります。

⑨当選申請・・・利用人数入力

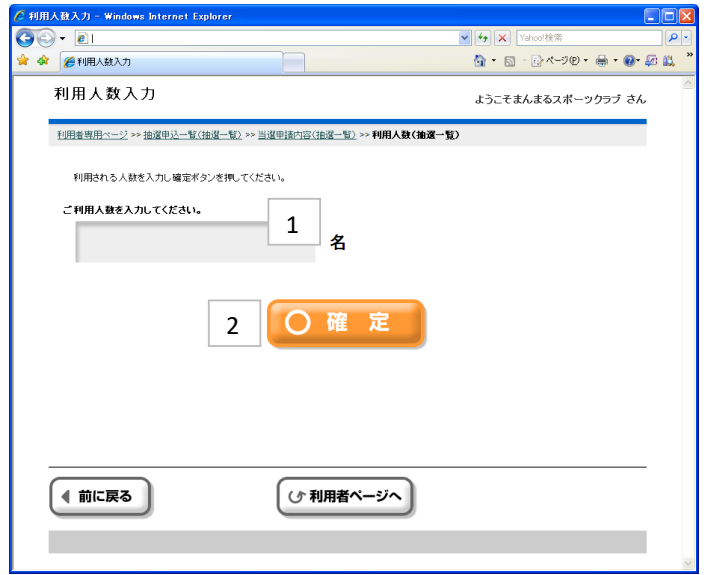

[1] 当日ご利用になる際の利用人数を入力いただきます。

人数入力後に[確定]ボタンをクリックすると「当選申請内容設定」画面に戻ります。

⑨当選申請・・・当選申請内容設定

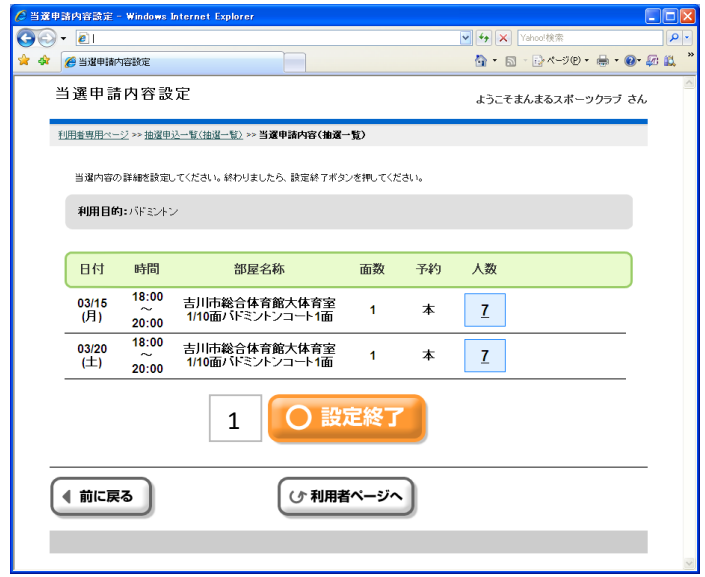

 当選申請内容を最終確認し[設定終了]ボタンをクリックします。 [料金確認]画面に変わります。

⑨当選申請・・・料金確認

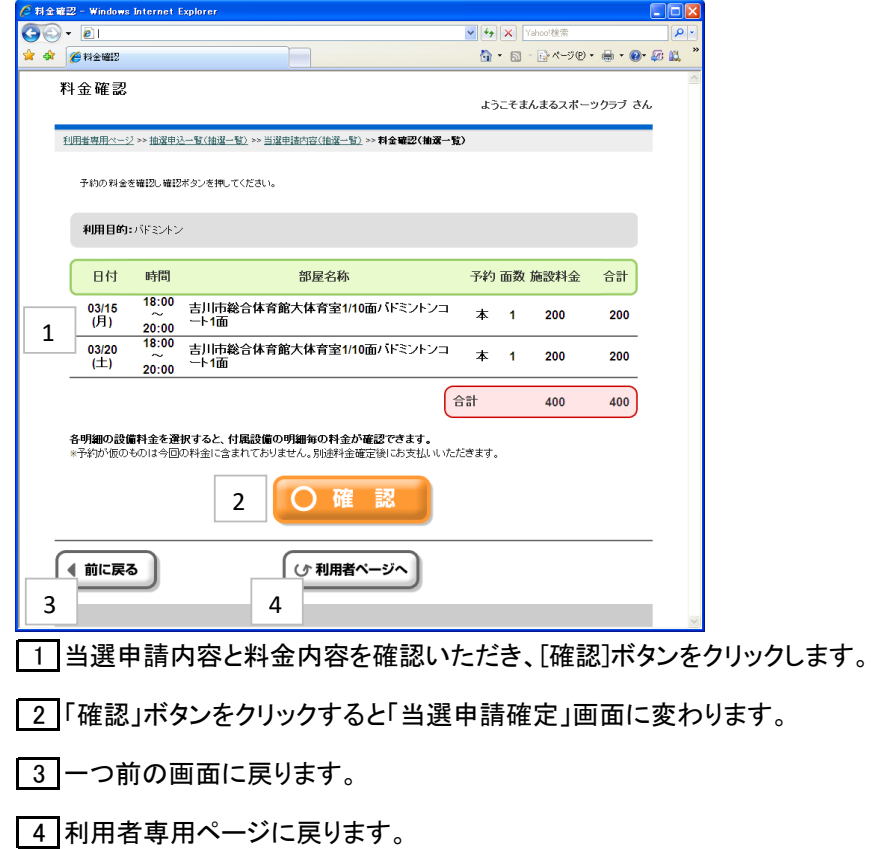

⑨当選申請・・・当選申請確定

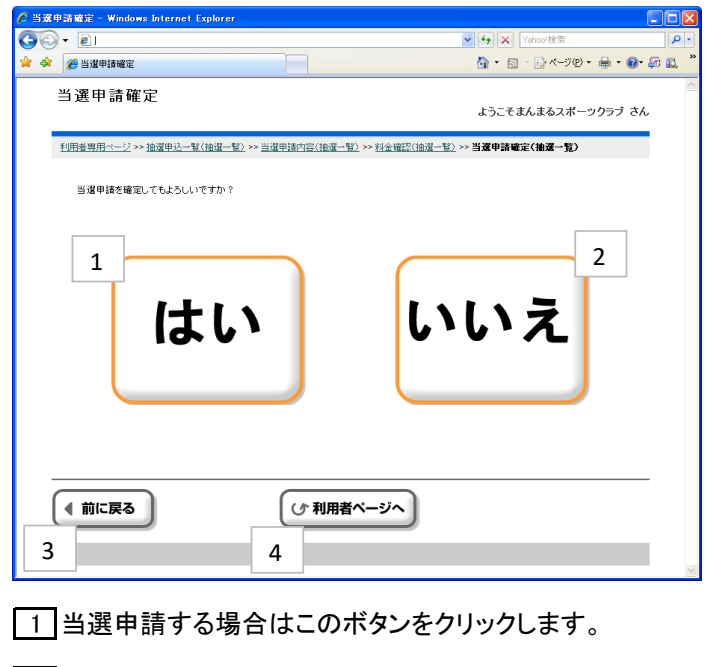

当選申請しない場合はこのボタンをクリックします。

一つ前の画面に戻ります。

利用者専用ページに戻ります。

⑨当選申請・・・当選申請結果確認

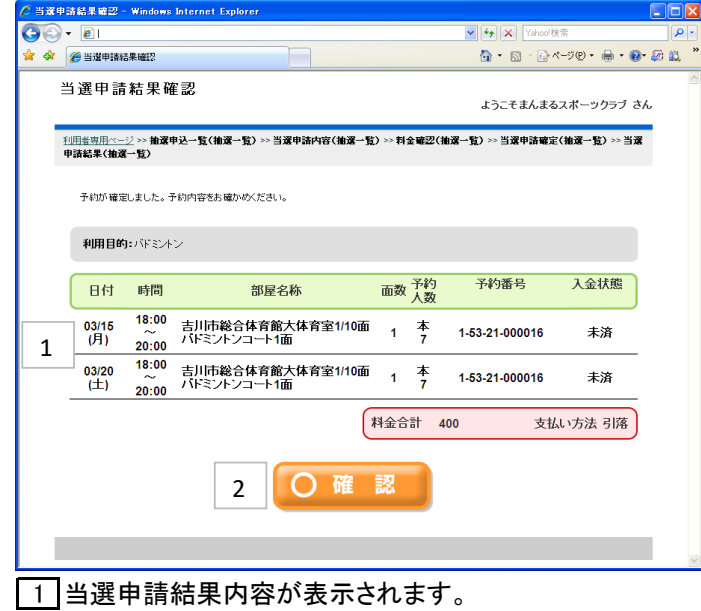

「確認」ボタンをクリックすると抽選申込内容一覧に戻ります。

⑨当選申請・・・抽選申込内容一覧

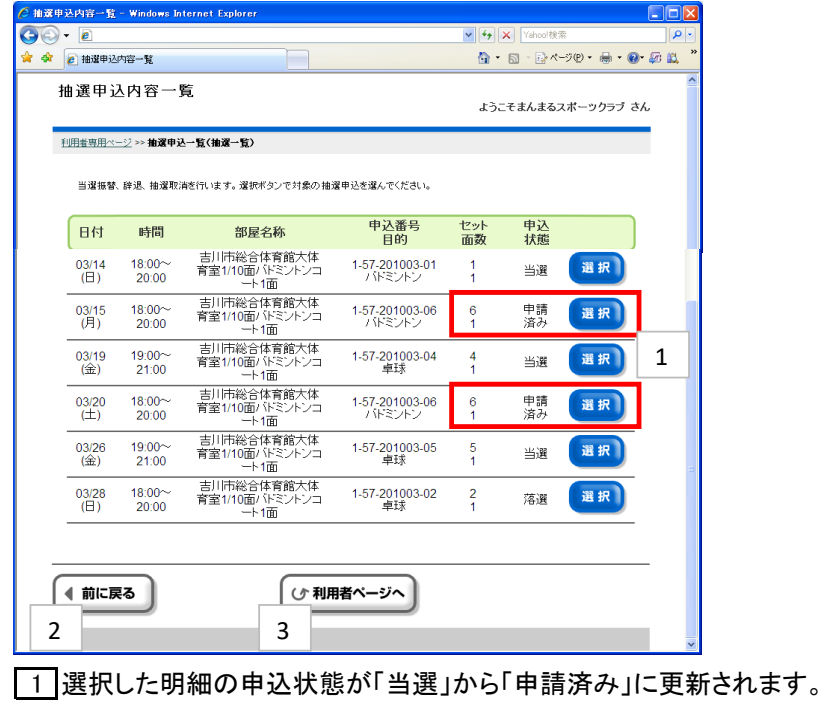

2 一つ前の画面に戻ります。

⑩当選辞退・・・利用者専用ページ

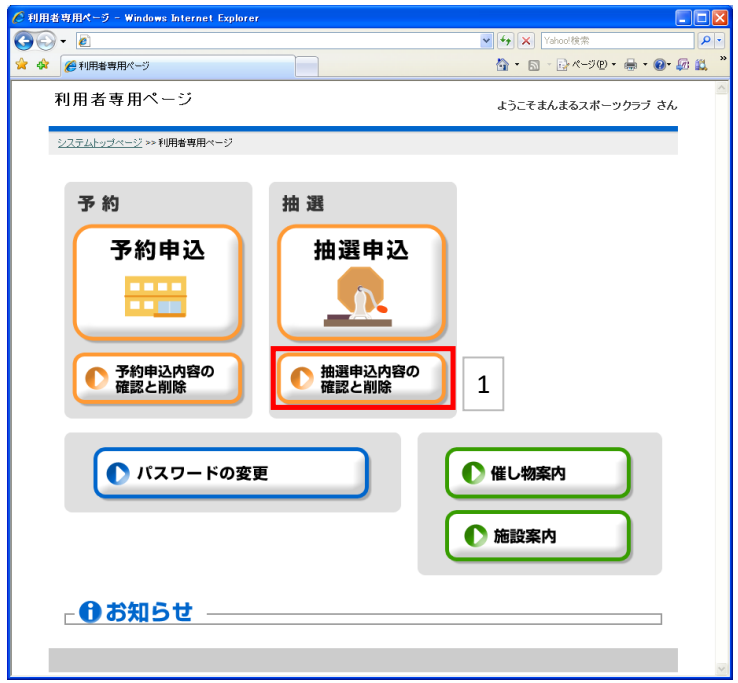

1 利用者専用ページから[抽選申込内容の確認と削除]を選択します。

⑩当選辞退・・・抽選申込内容一覧

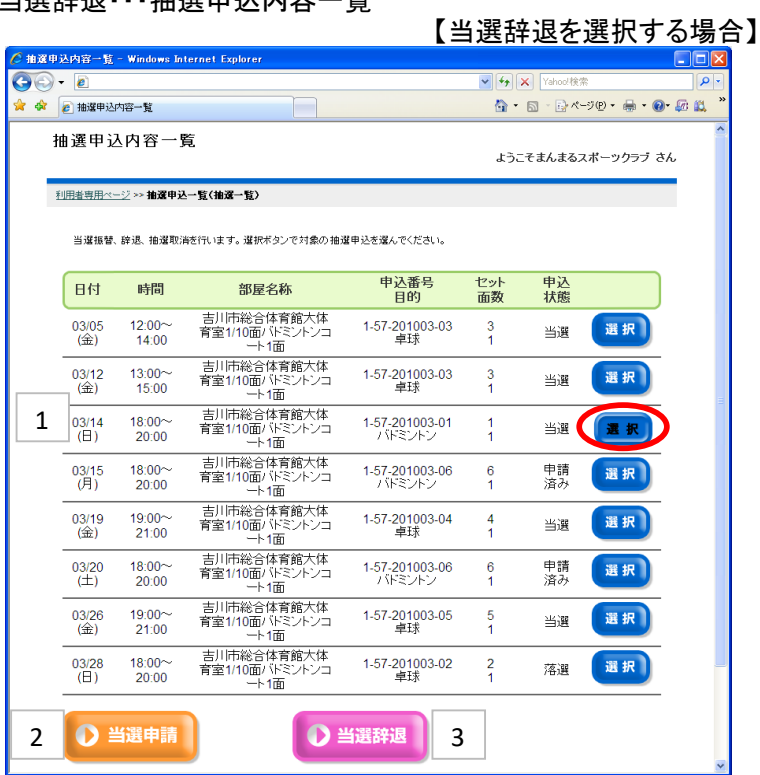

1 抽選後の申込内容一覧が表示されます。 当選申請する「選択」ボタンをクリックします。 「選択」ボタンをクリックすることによって「当選申請」「当選辞退」 ボタンが表示されます。

2 このボタンをクリックすることで、当選申請ができます。 ※操作方法は「⑨当選申請」を参照してください。

3 このボタンをクリックすることで、当選辞退ができます。

 $-32-$ 

⑩当選辞退・・・当選辞退内容の確認

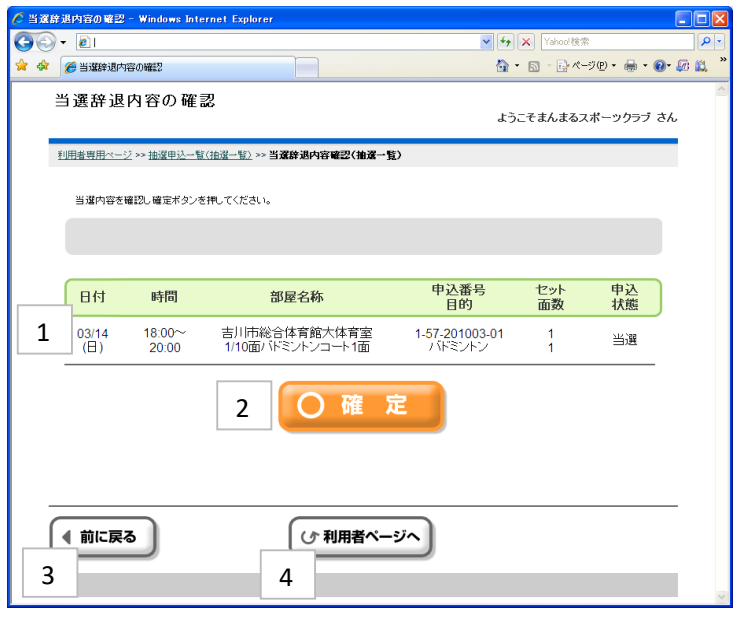

1 「当選辞退」内容が表示されます。

2 「確定」ボタンをクリックすると「当選辞退確定」画面に変わります。

3 一つ前の画面に戻ります。

4 利用者専用ページに戻ります。

⑩当選辞退・・・当選辞退確定

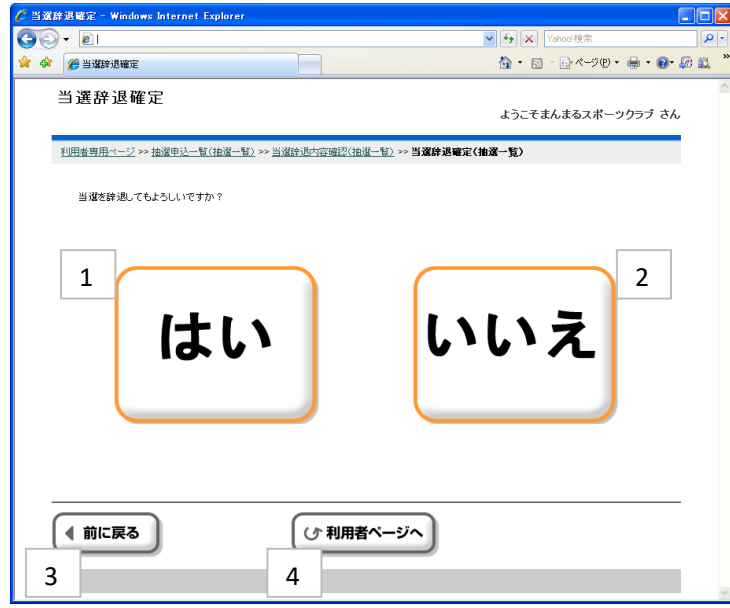

1 当選辞退する場合はこのボタンをクリックします。

2 当選辞退しない場合はこのボタンをクリックします。

3 一つ前の画面に戻ります。

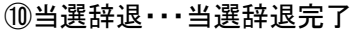

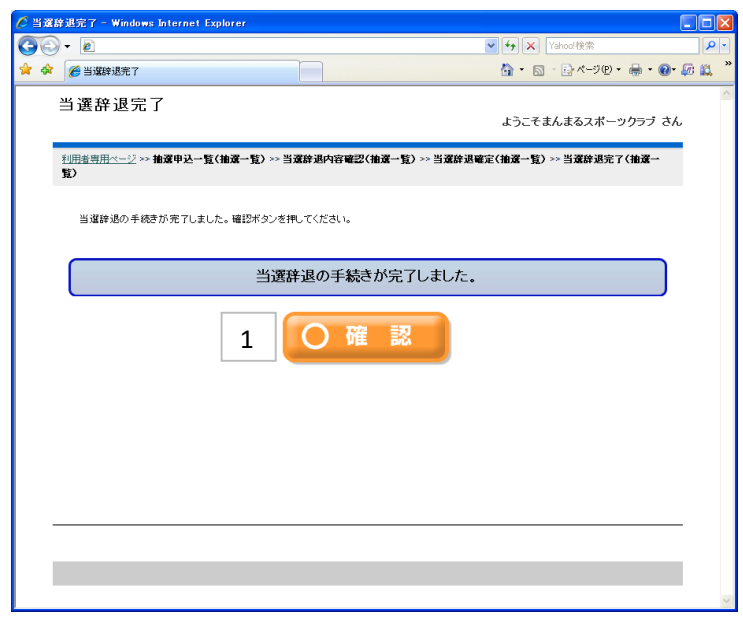

|1 「確定」ボタンをクリックすると抽選申込内容一覧に戻ります。

# ⑩当選辞退・・・抽選申込内容一覧

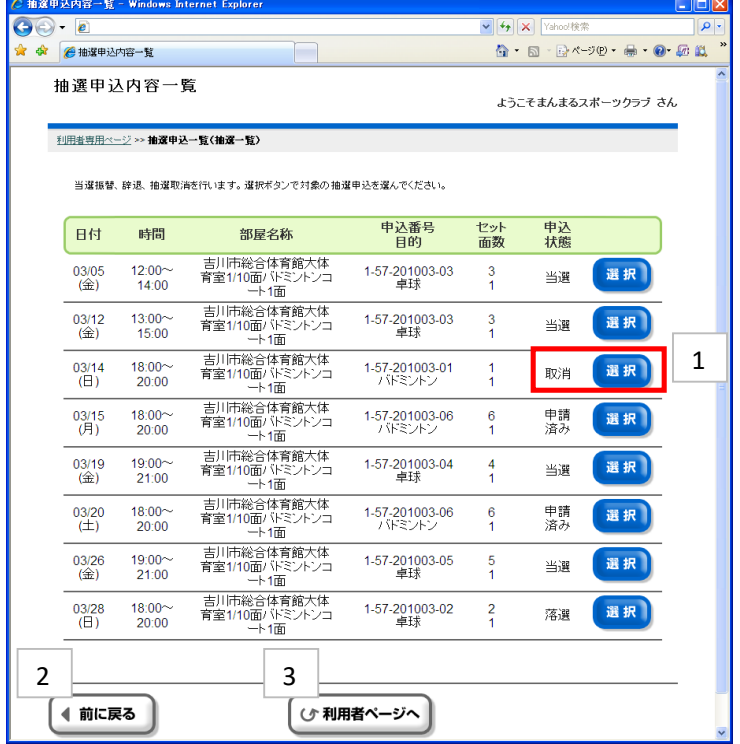

1 選択した明細の申込状態が「当選」から「取消」に更新されます。

2 一つ前の画面に戻ります。

⑪パスワードの変更・・・利用者専用ページ

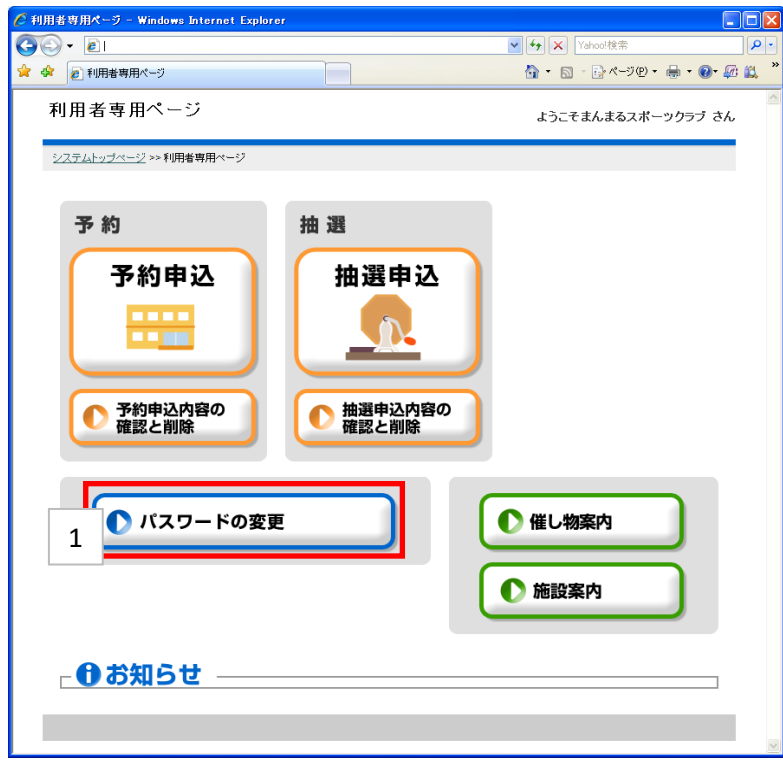

1 利用者専用ページから[パスワードの変更]を選択します。

# ⑪パスワードの変更・・・利用者情報修正

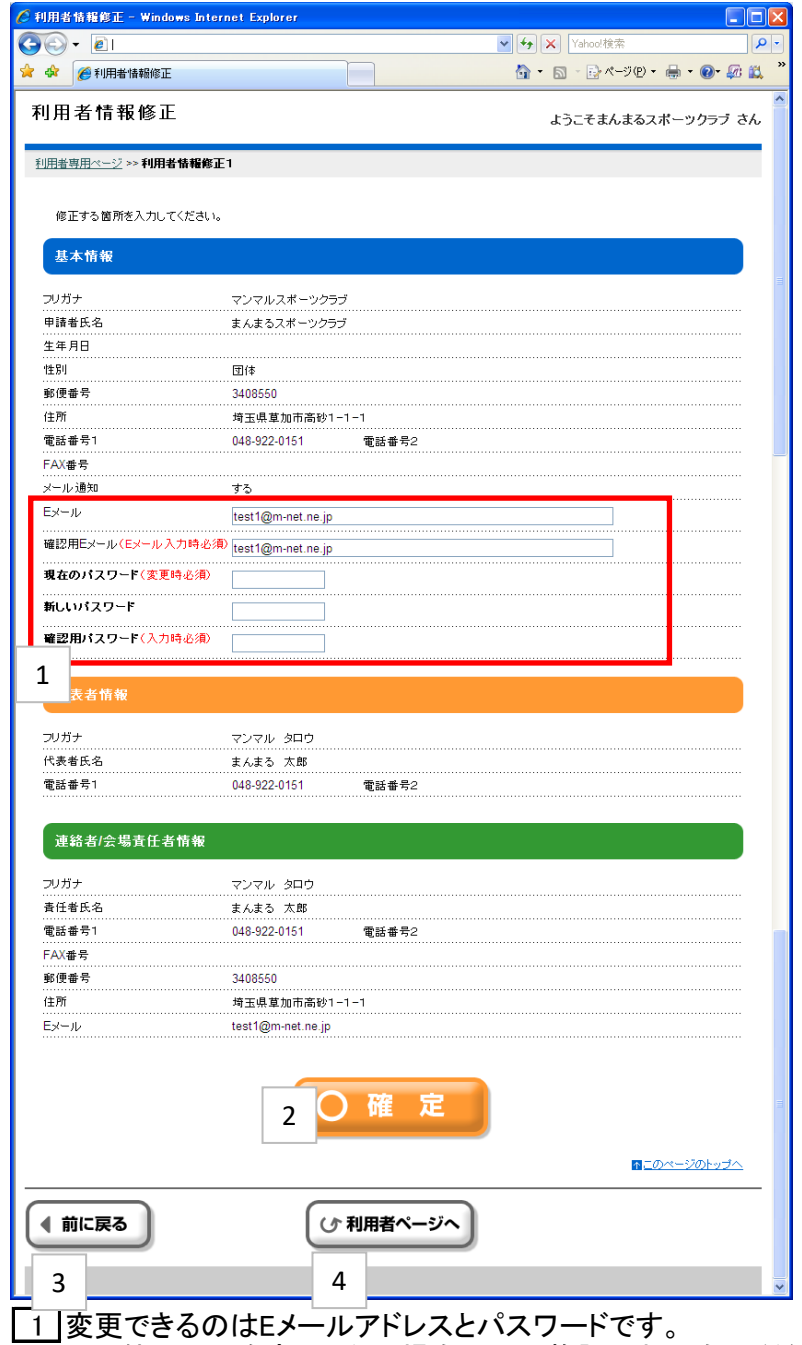

その他の項目を変更したい場合は利用施設へお問合せください。

Eメールアドレスのみを変更したい場合は [Eメール][確認用Eメール]に新しいEメールアドレスを入力します。 パスワードのみ変更したい場合は [現在のパスワード]に現在のパスワードを、 [新しいパスワード][確認用パスワード]に新しいパスワードを入力します。 両方変更する場合は5ヶ所全てに入力します。

2 利用者情報登録確認画面へ進みます

3 一つ前の画面に戻ります。

4 トップページへ戻ります。

# ⑪パスワードの変更・・・利用者情報登録確認

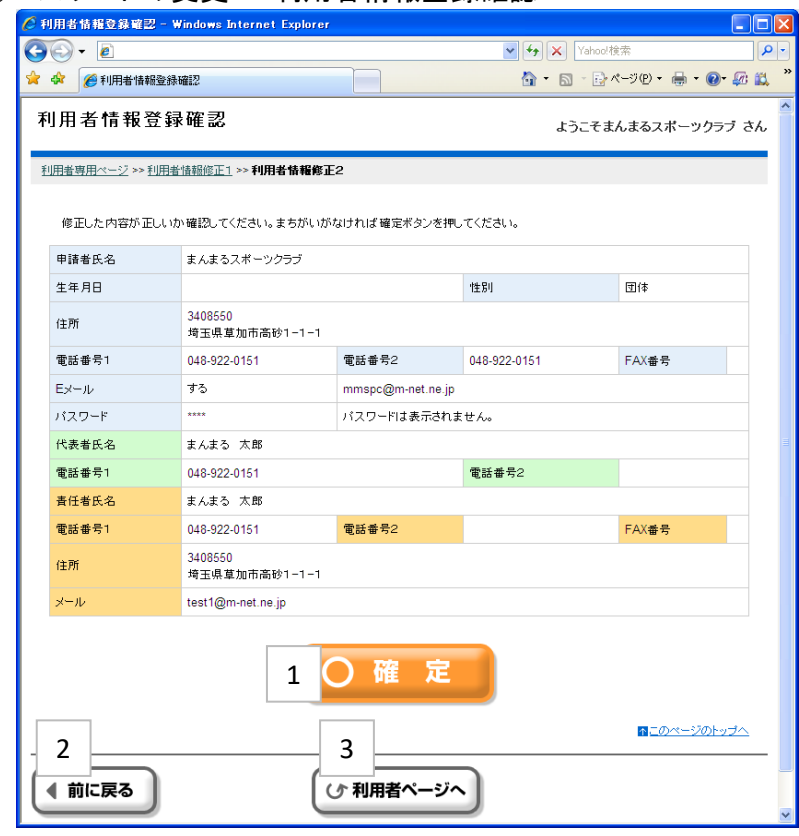

1 変更内容を確定します。

2 一つ前の画面に戻ります。

3 トップページへ戻ります。

①パスワードの変更・・・完了通知

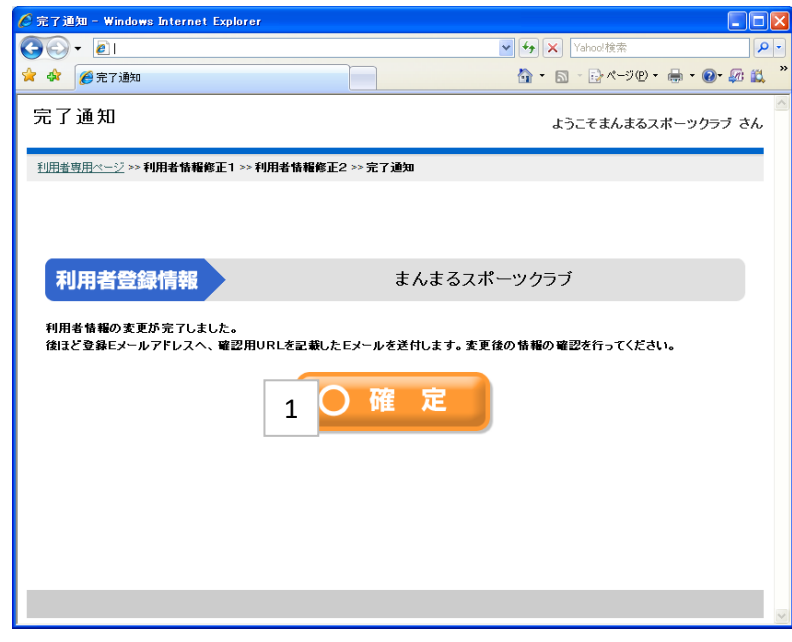

1 利用者情報の変更が確定されました。 Eメールアドレスが登録されている利用者には 変更内容の通知メールが送信されます。 利用者専用ページへ戻ります。

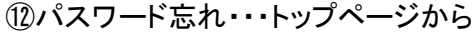

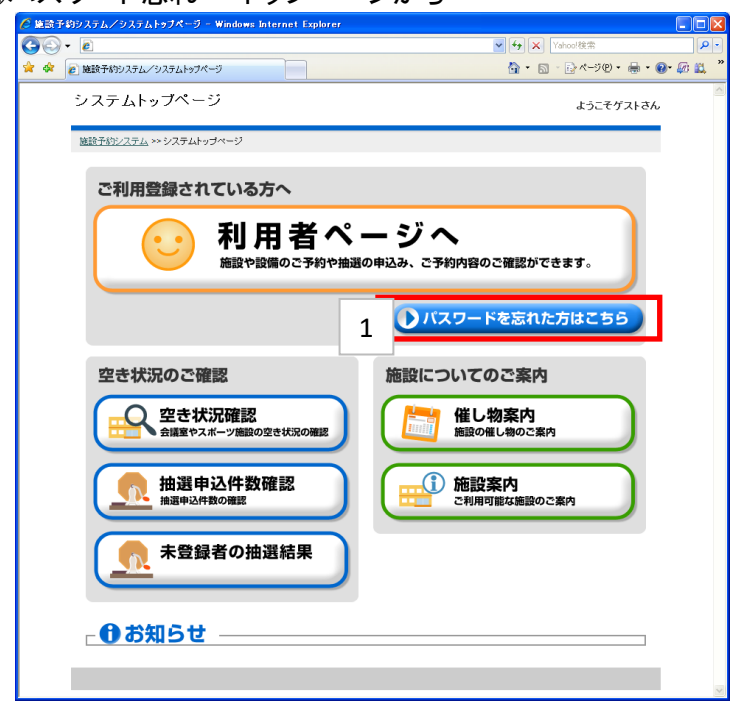

1 Eメールアドレスを登録済の利用者のみパスワード確認が行えます。 Eメールアドレスが未登録の場合は施設窓口へお問合せください。

[パスワードを忘れた方はこちら]をクリックします。

⑫パスワード忘れ

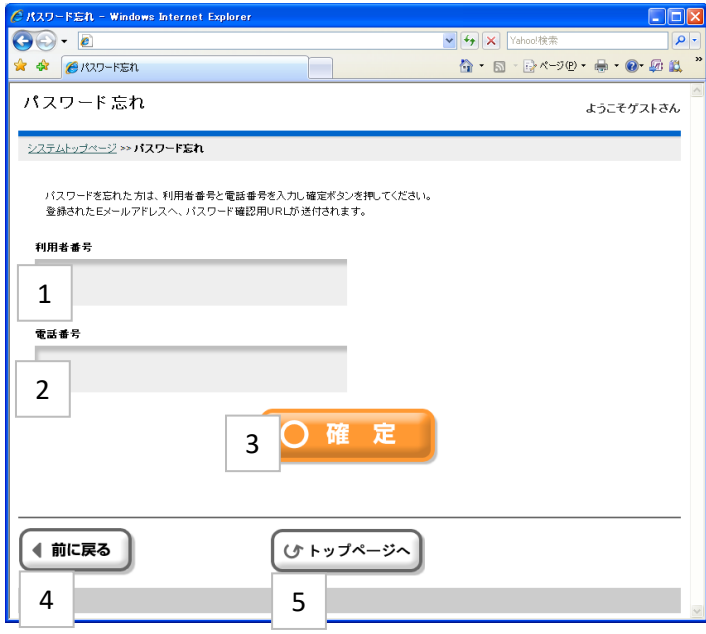

1 利用者登録番号を入力します。

2 登録している電話番号を入力します。

3「確定」をクリックします。

- 4 一つ前の画面に戻ります。
- 5 トップページへ戻ります。

# ⑫パスワード忘れ

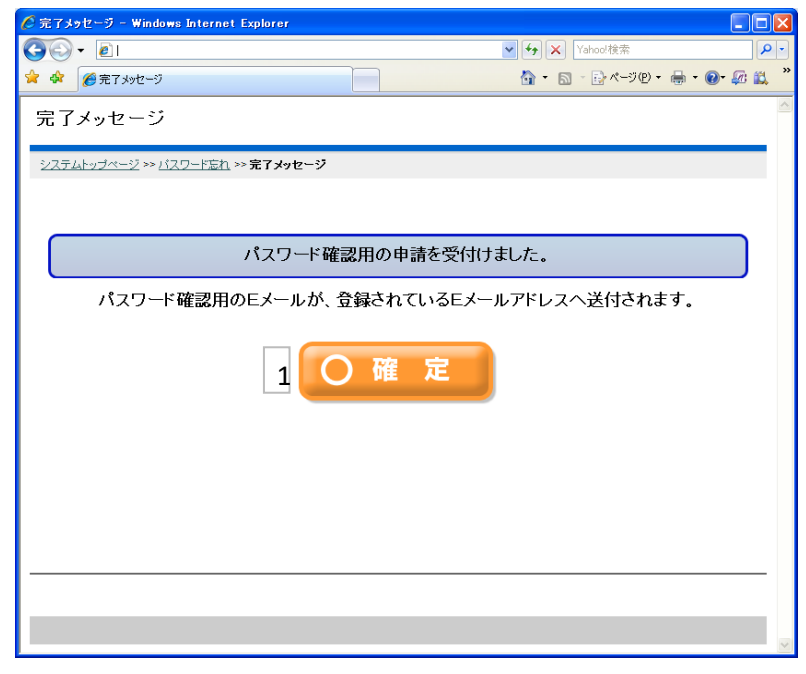

1 登録済のEメールアドレスへパスワード確認のメールが送付されます。 トップページへ戻ります。

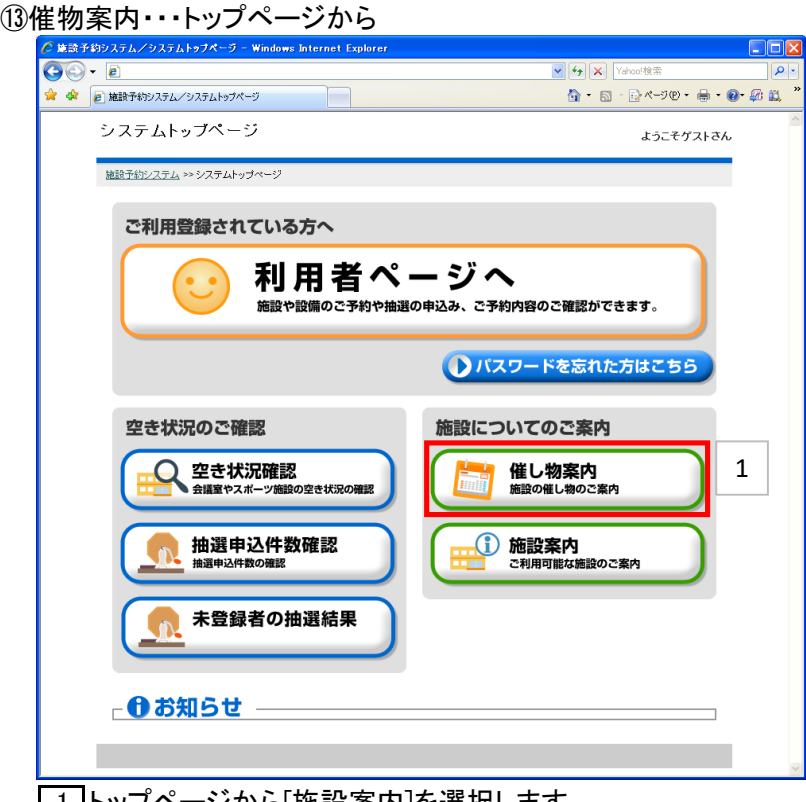

1 トップページから[施設案内]を選択します。

# ⑬催物案内・・・施設分類選択

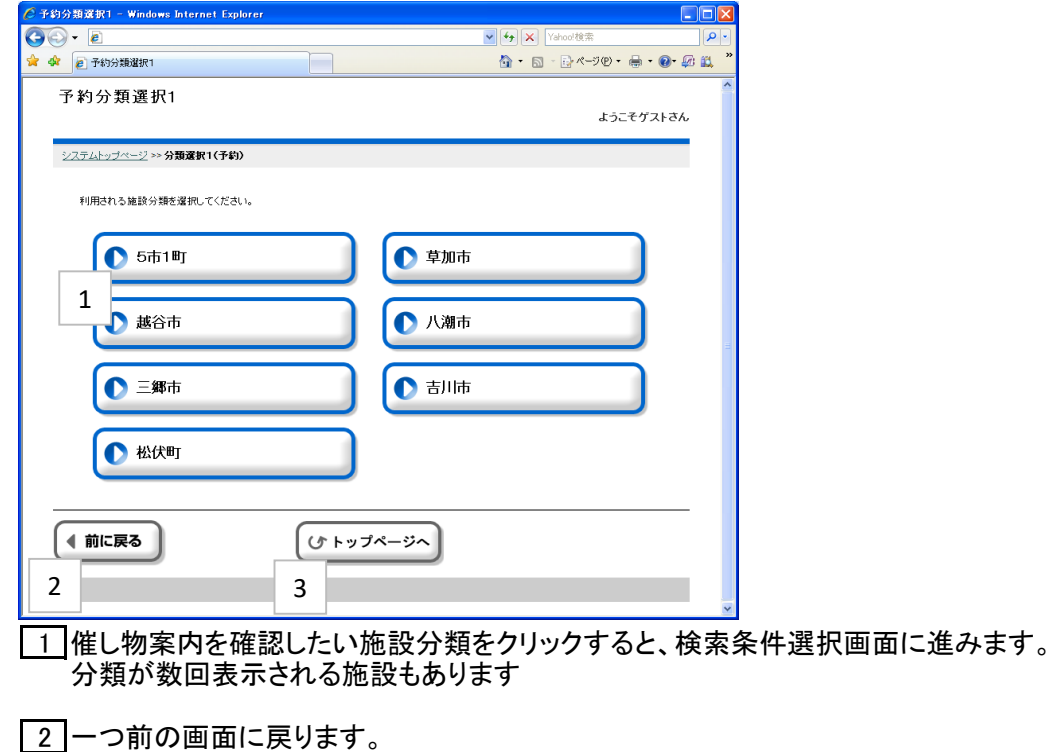

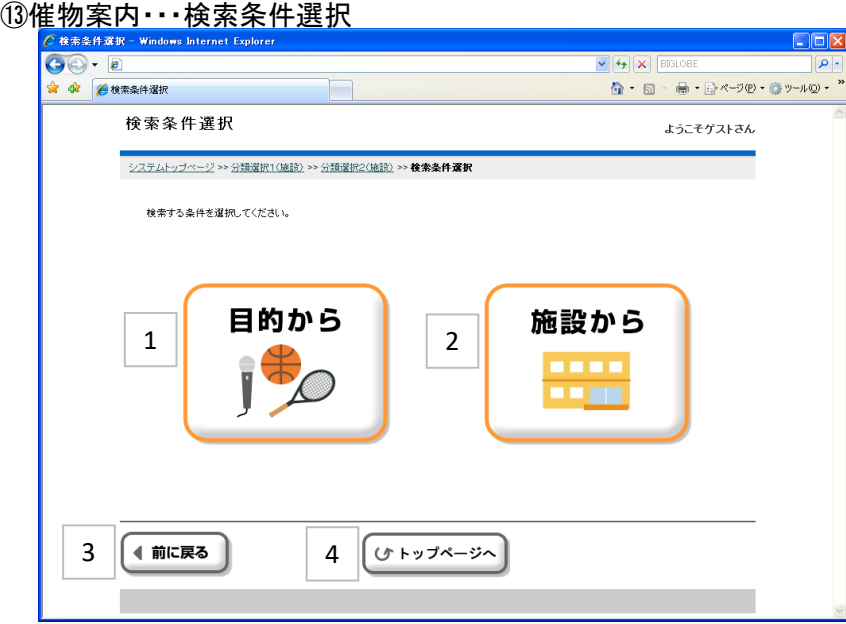

1 催し物案内の目的選択画面に進みます。

2 催し物案内を確認したい施設の選択画面に進みます。

3 一つ前の画面に戻ります。

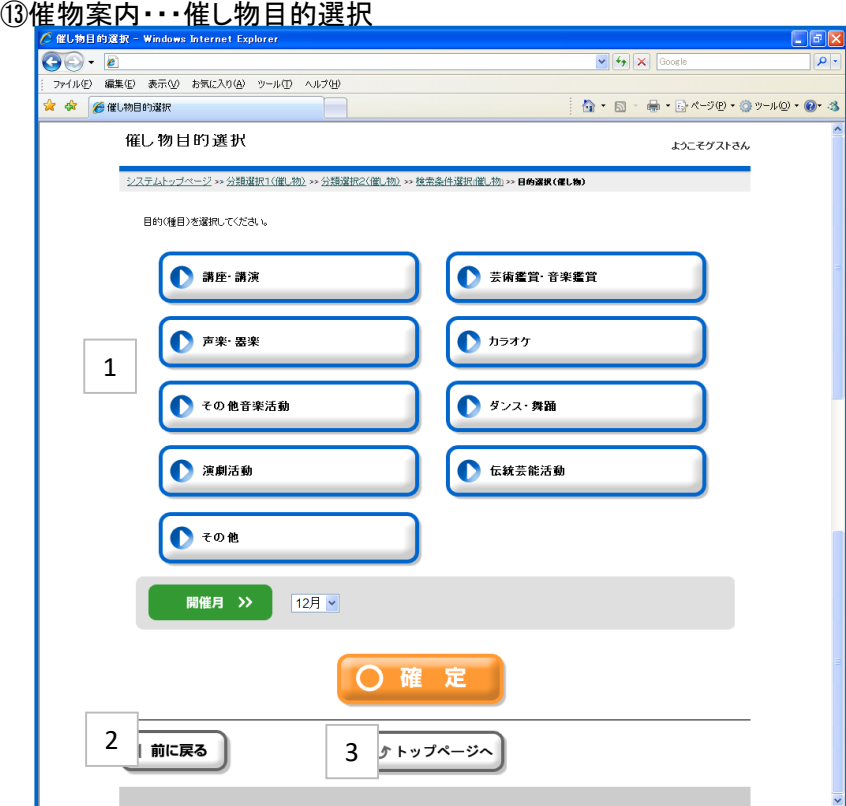

1 催し物案内の目的(種目)と開催月を選択します。

2 一つ前の画面に戻ります。

3 システムトップページへ戻ります。

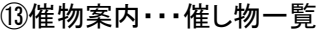

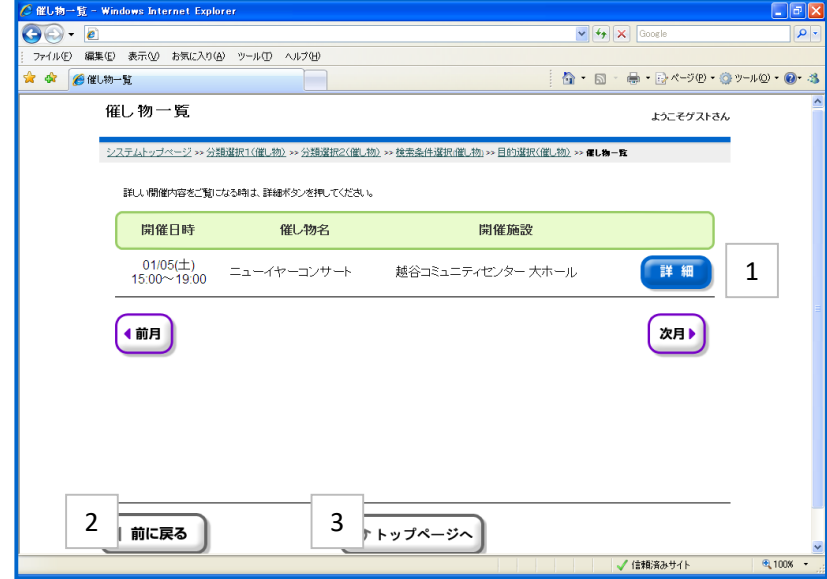

1 [詳細]ボタンをクリックすると、催し物の詳細が表示されます。

2 一つ前の画面に戻ります。

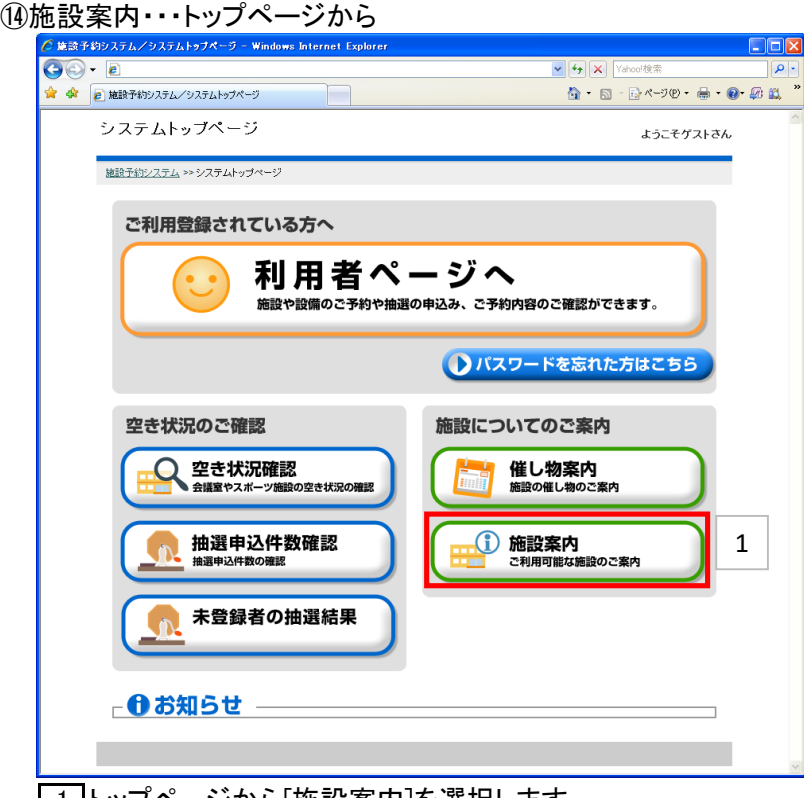

1 トップページから[施設案内]を選択します。

⑭施設案内・・・施設分類選択

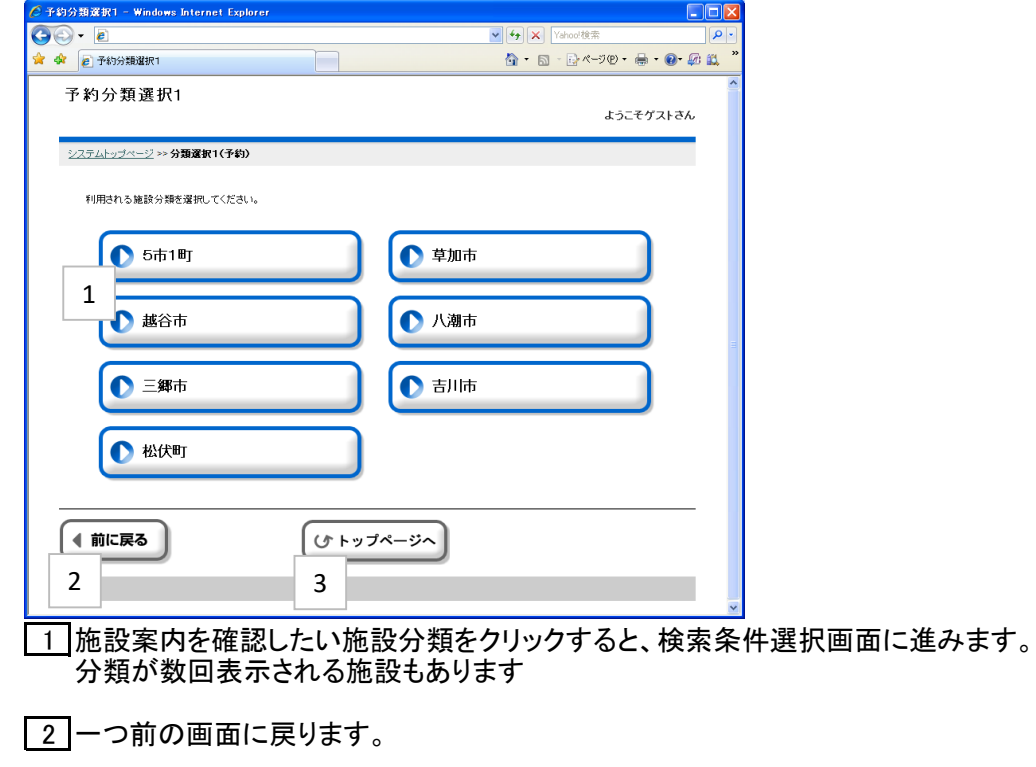

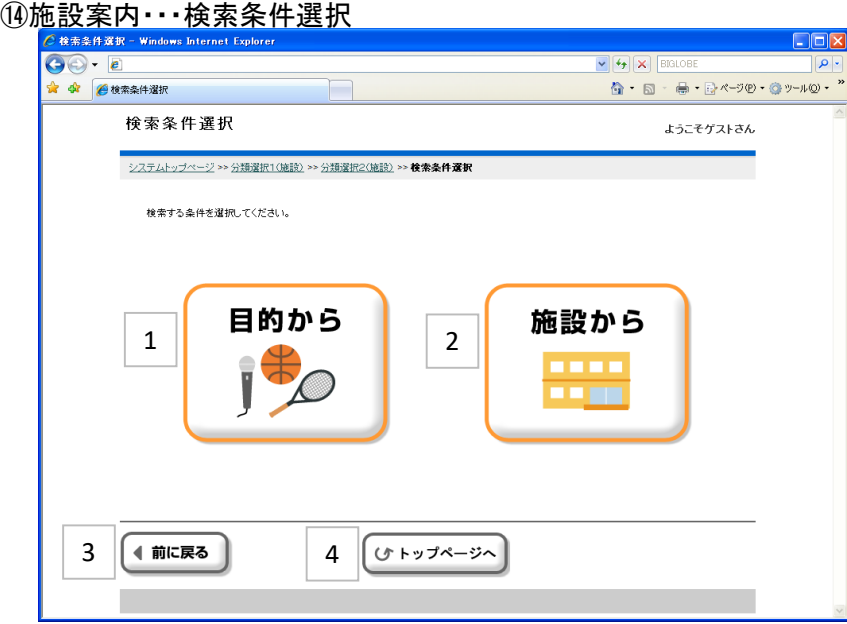

1 施設案内の目的選択画面に進みます。

2 施設案内を確認したい施設の選択画面に進みます。

3 一つ前の画面に戻ります。

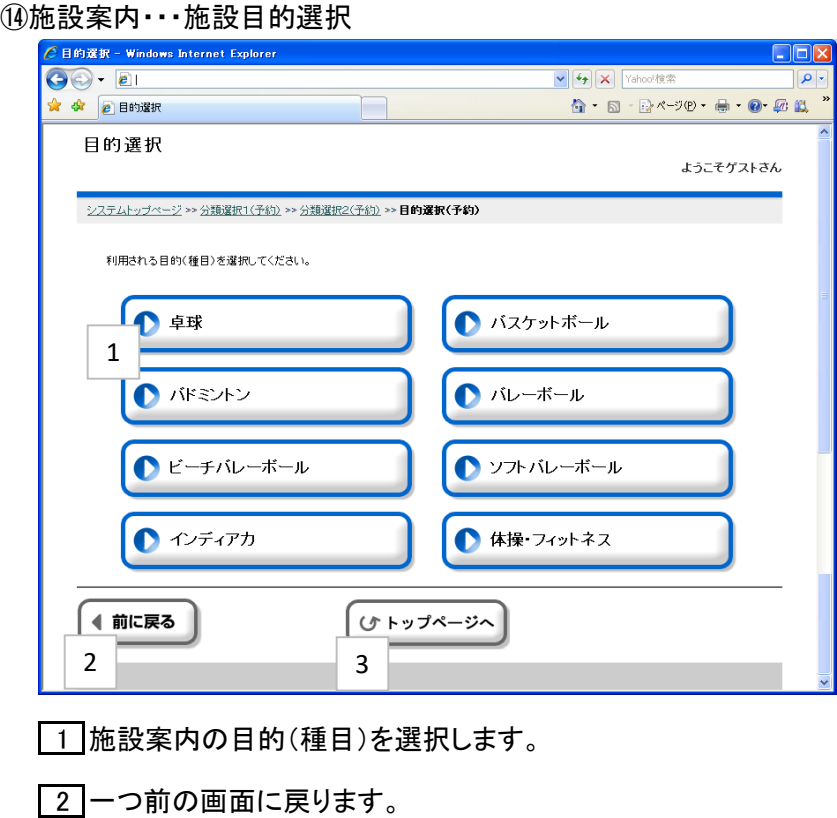

3 システムトップページへ戻ります。

⑭施設案内・・・施設一覧

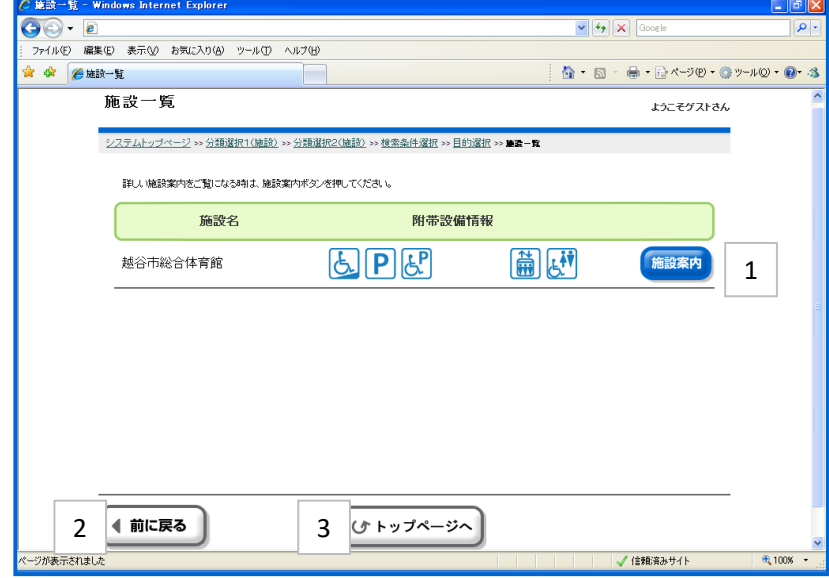

1 [施設案内]ボタンをクリックすると、施設案内のホームページが表示されます。

2 一つ前の画面に戻ります。

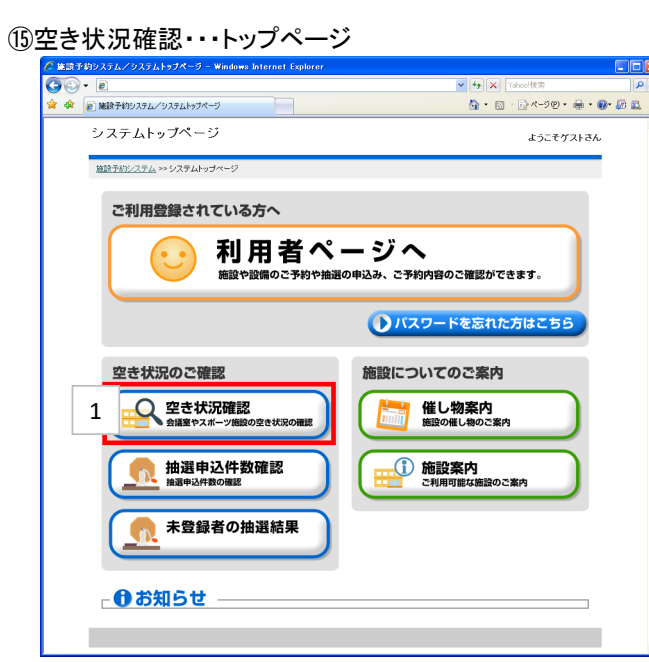

トップページから[空き状況確認]を選択します。

⑮空き状況確認・・・分類選択1から分類選択2

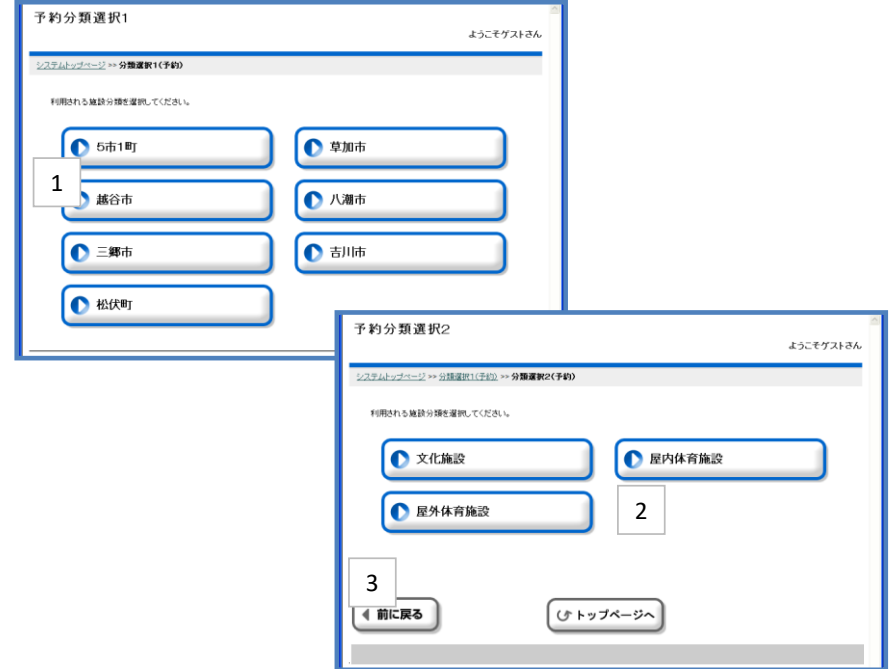

ご利用したい地域をクリックすると、分類選択2(予約)画面に進みます。

ご利用したい施設分類をクリックすると、目的(種目)選択画面に進みます。

3 分類選択1の画面に戻ります。

#### ⑮空き状況確認・・・目的選択

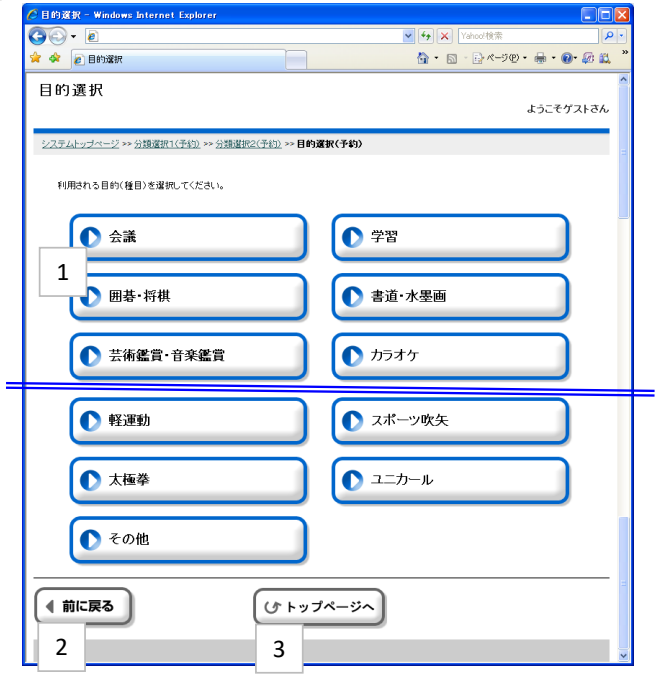

1 空き状況を確認したい施設の使用目的をクリックすると、 表示選択画面に進みます。

2 一つ前の画面に戻ります。

3 システムトップページへ戻ります。

## ⑮空き状況確認・・・施設選択

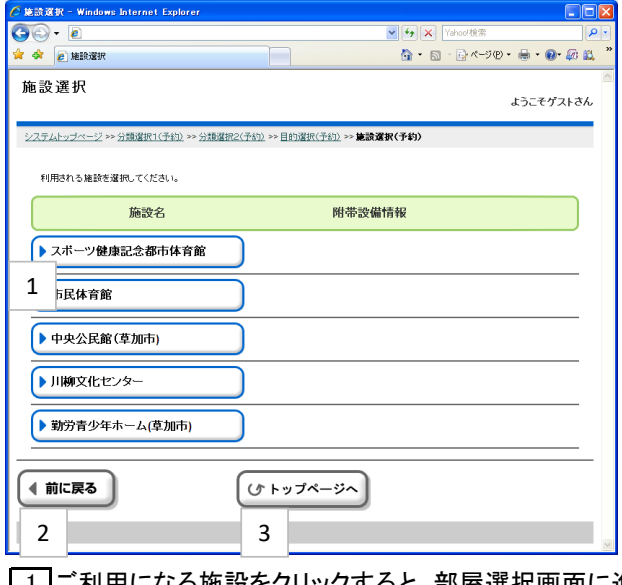

1 ご利用になる施設をクリックすると、部屋選択画面に進みます。

2 一つ前の画面に戻ります。

### ⑮空き状況確認・・・部屋選択

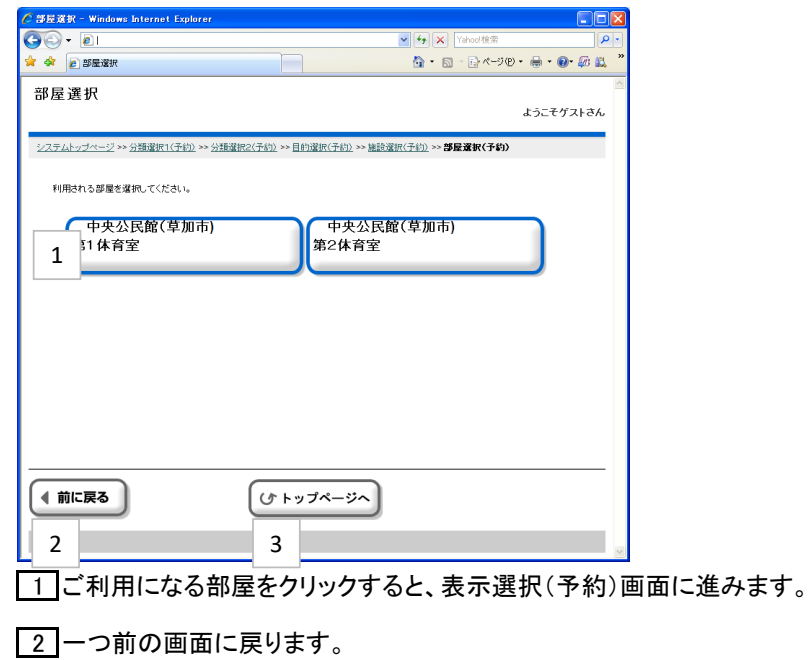

3 システムトップページへ戻ります。

## ⑮空き状況確認・・・表示選択

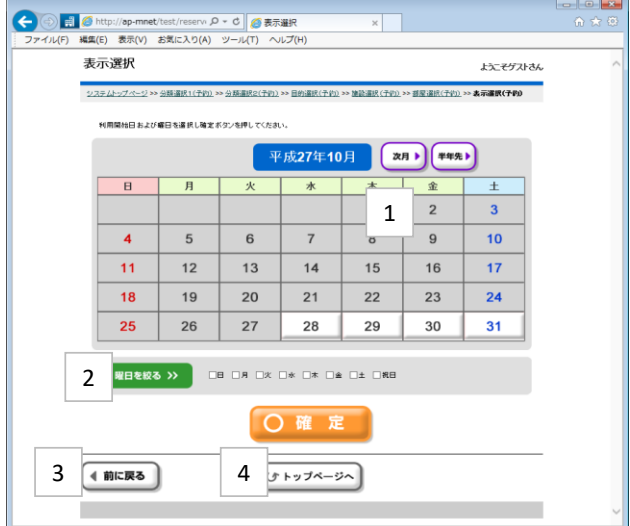

- 1 使用したい日付した後、この[確定]ボタンをクリックすることで、 日付別予約状況\_開始(予約)画面に進みます。
- 2 日付・曜日を指定した後、この[確定]ボタンをクリックすることで、 日付別予約状況\_開始(予約)画面に進みます。
- 3 一つ前の画面に戻ります。
- 4 システムトップページへ戻ります。

## ⑮空き状況確認・・・日付別予約状況・開始

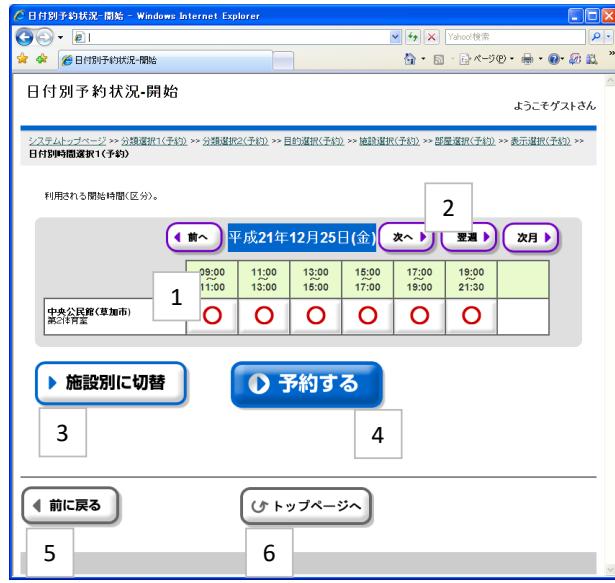

1 施設・時間帯ごとの空き状況が表示されます。

2 表示する日付を変更する場合に、クリックします。

「前へ」「次へ」・・・1日単位で日付を前後に変更できます。 「前週」「翌週」・・・1週間単位で日付を前後に変更できます。 「前月」「次月」・・・1ヵ月単位で日付を前後に変更できます。

3 このボタンをクリックすると、

各施設ごとの1週間分の状況表示に切り替えることができます。 (切り替え後の操作方法は、この画面と同じです)

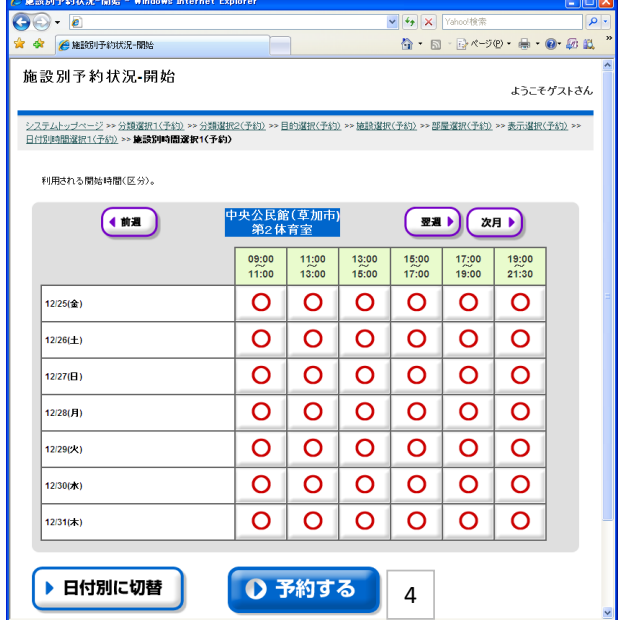

4 この内容で予約する場合は[予約する]ボタンをクリックします。 利用者認証画面に進みます。

5 一つ前の画面に戻ります。

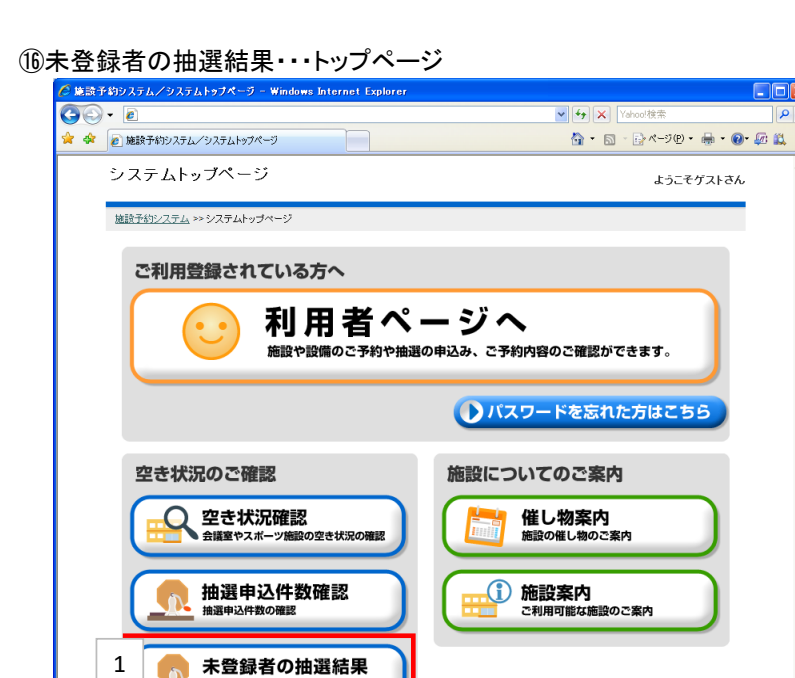

Đor

1 トップページから[未登録者の抽選結果]を選択します。

⑯未登録者の抽選結果・・・利用者認証

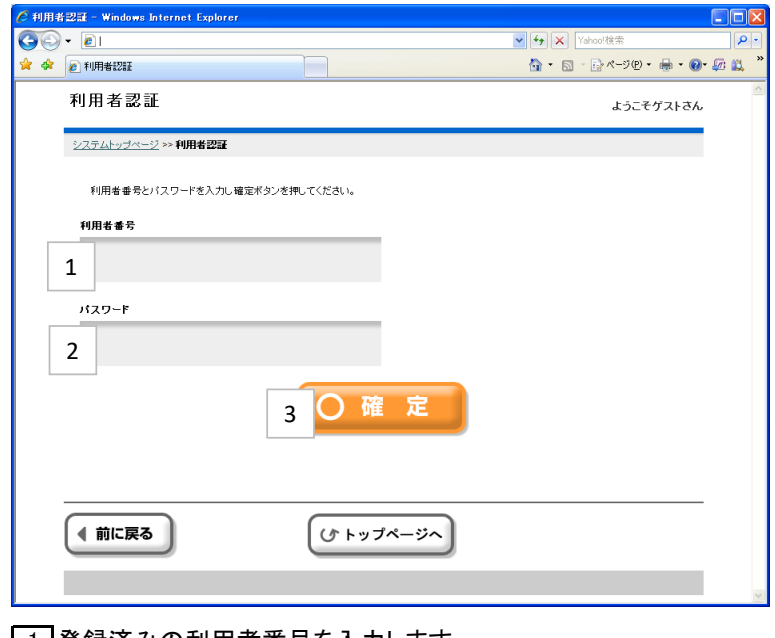

|1|登録済みの利用者番号を入力します。

2 パスワードを入力します。

3 利用者番号、パスワードを入力後、このボタンでログインします。 ログイン認証に規定回数以上を失敗すると、一時的に利用停止扱いになるのでご注意ください。

#### ⑯未登録者の抽選結果・・・抽選申込一覧 次の画面は、抽選申込期間中の一覧画面です。

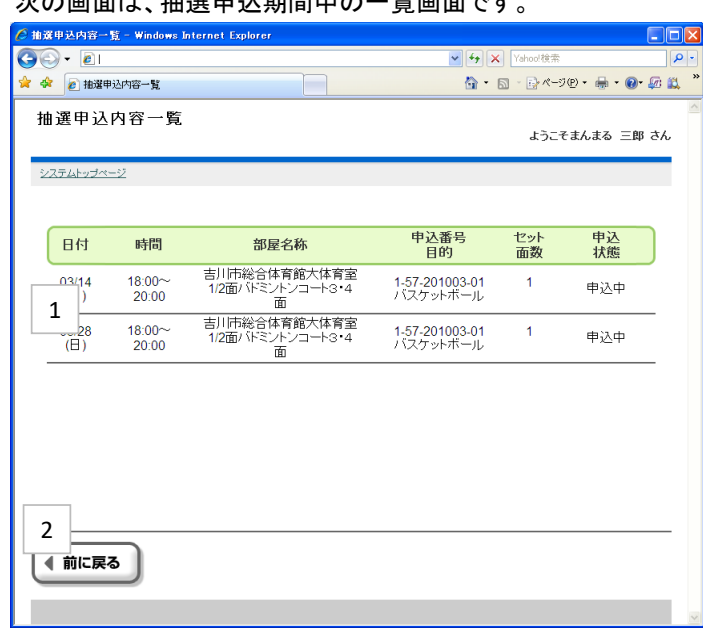

1 抽選申込期間中は、申込一覧が画面表示されます。

2 システムトップページへ戻ります。

## ⑯未登録者の抽選結果・・・抽選結果一覧

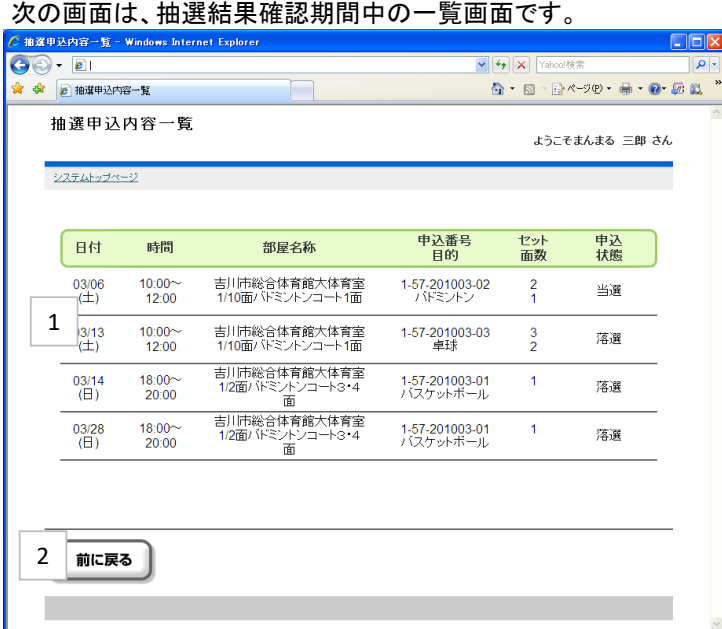

1 抽選結果確認期間中は、抽選結果一覧が画面表示されます。

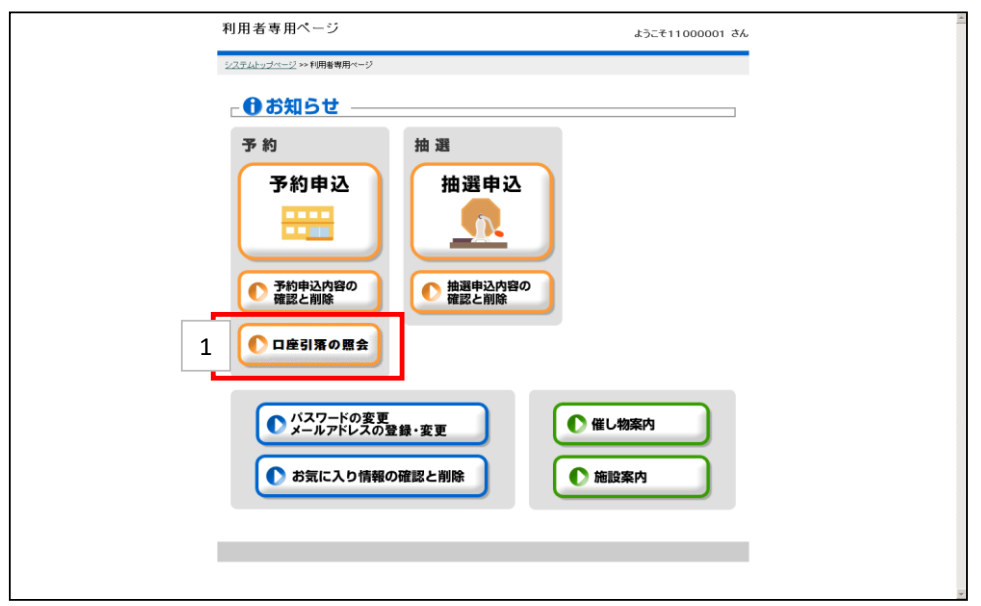

利用者専用ページから[口座引落の照会]を選択します。

⑰口座引落の照会 ・・・口座引落一覧

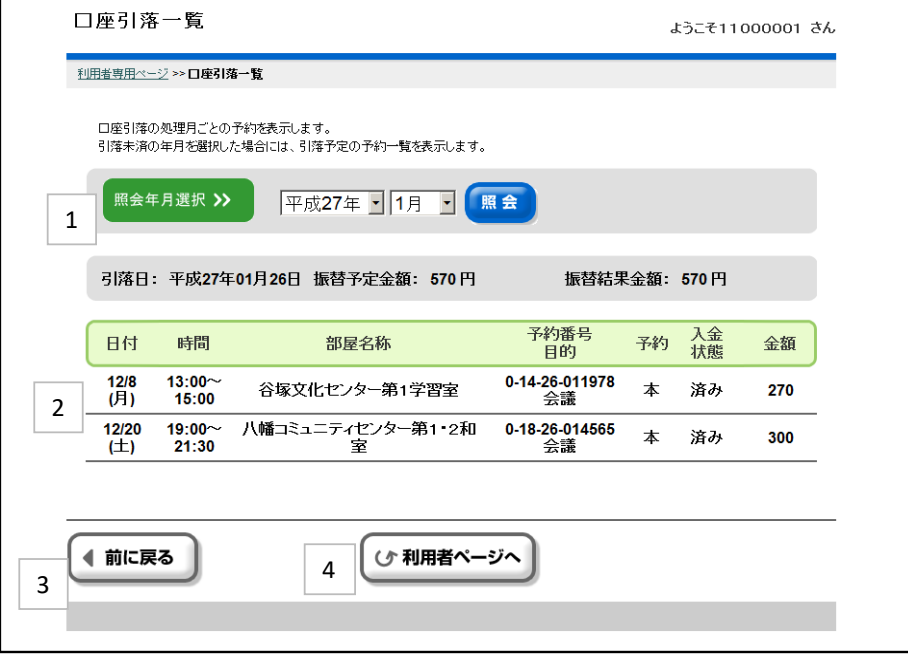

照会したい年月を指定し[照会]ボタンをクリックします。(当月が規定値です)

①で指定した照会年月の登録済の仮予約・本予約が一覧表示されます。

一つ前の画面に戻ります。